#### **Statement:**

This manual is the intellectual property of Foxconn, Inc. Although the information in this manual may be changed or modified at any time, Foxconn does not obligate itself to inform the user of these changes.

#### **Trademark:**

All trademarks are the property of their respective owners.

#### **Version:**

User's Manual V1.0 for P9657AA motherboard. P/N: 91-181965AA0E-00-G

#### **Symbol description:**

**Note:** refers to important information that can help you to use motherboard better.

**Attention:** indicates that it may damage hardware or cause data loss, and tells you how to avoid such problems.

**Warning:** means that a potential risk of property damage or physical injury exists.

#### **More information:**

If you want more information about our products, please visit Foxconn's website: <http://www.foxconnchannel.com>

This product and its accessories are produced after 13th Aug., 2005 and comply with the WEEE2002/96EC directive.

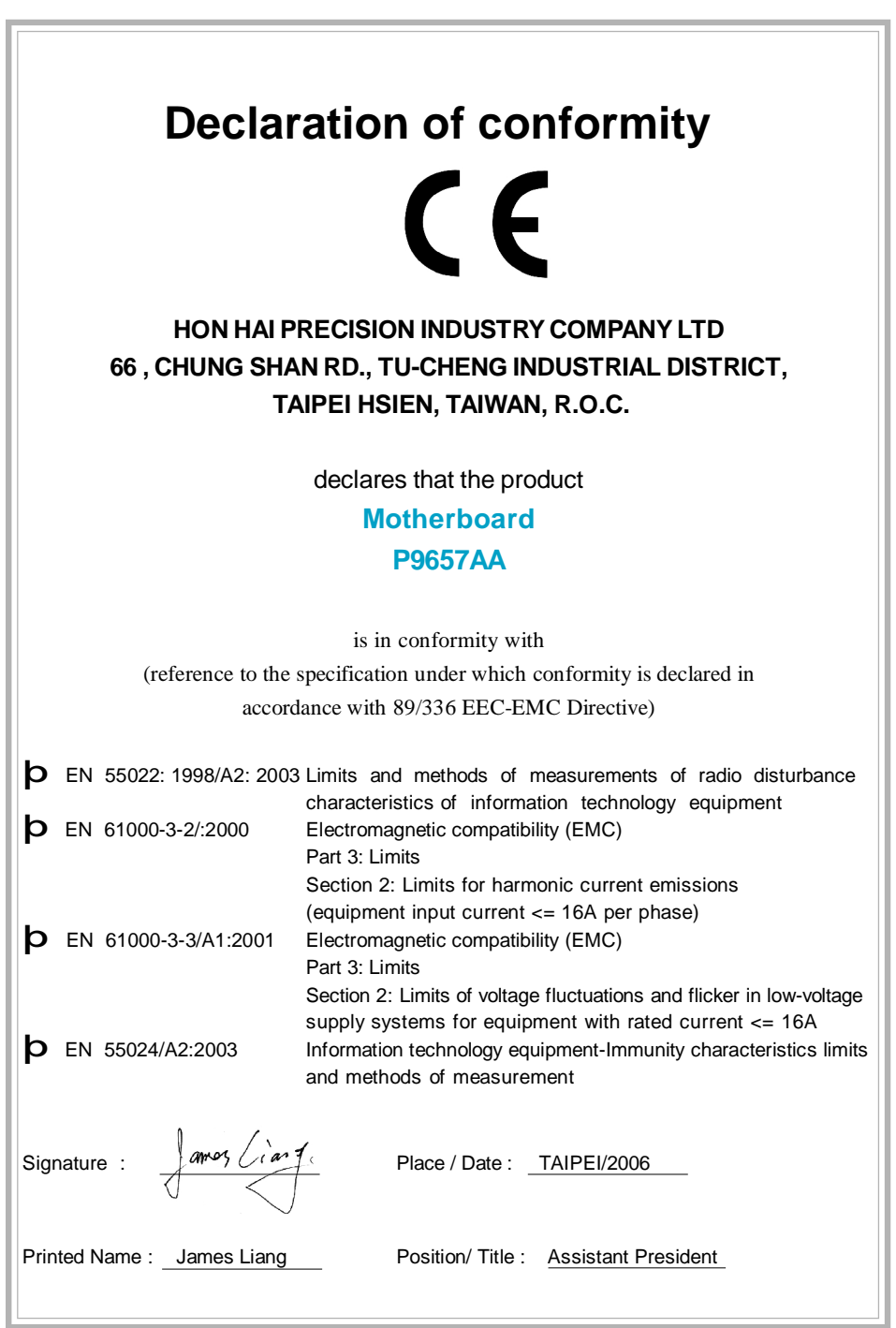

 $\begin{tabular}{|c|c|} \hline \quad \quad & \quad \quad & \quad \quad \\ \hline \quad \quad & \quad \quad & \quad \quad \\ \hline \quad \quad & \quad \quad \\ \hline \end{tabular}$ 

 $\begin{array}{c} \hline \hline \hline \hline \hline \hline \hline \end{array}$ 

 $\mathbf{r}$ 

 $\overline{\mathbb{E}}_{\mathbb{E}}$ 

# **Declaration of conformity** Trade Name: Foxconn Model Name: **P9657AA** Responsible Party: PCE Industry Inc. Address: 458 E. Lambert Rd. Fullerton, CA 92835 Telephone: 714-738-8868 Facsimile: 714-738-8838 Equipment Classification: FCC Class B Subassembly Type of Product: Motherboard **Manufacturer**: **HON HAI PRECISION INDUSTRY COMPANY LTD** Address: 66, CHUNG SHAN RD., TU-CHENG INDUSTRIAL DISTRICT, TAIPEI HSIEN, TAIWAN, R.O.C.

Supplementary Information:

This device complies with Part 15 of the FCC Rules. Operation is subject to the following two conditions : (1) this device may not cause harmful interference, and (2) this device must accept any interference received, including interference that may cause undesired operation.

Tested to comply with FCC standards.

Signature :  $\left\{\text{array}\right\}$   $\left\{\text{array}\right\}$   $\left\{\text{array}\right\}$  Date : 2006

## **Table of Contents**

#### Chapter Product Introduction

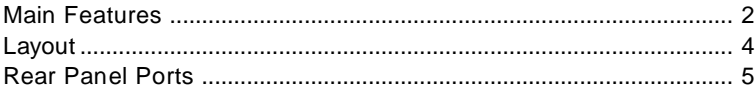

 $\begin{array}{c|c|c|c|c} \hline \quad \quad & \quad \quad & \quad \quad & \quad \quad \\ \hline \end{array}$ 

#### Chapter 2 Installation Instructions

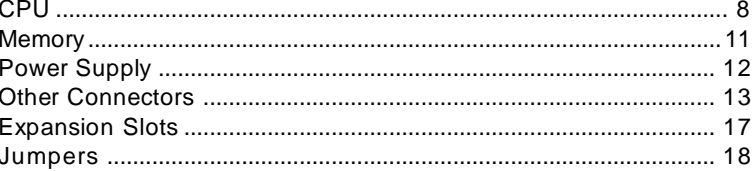

## Chapter 3 BIOS Description

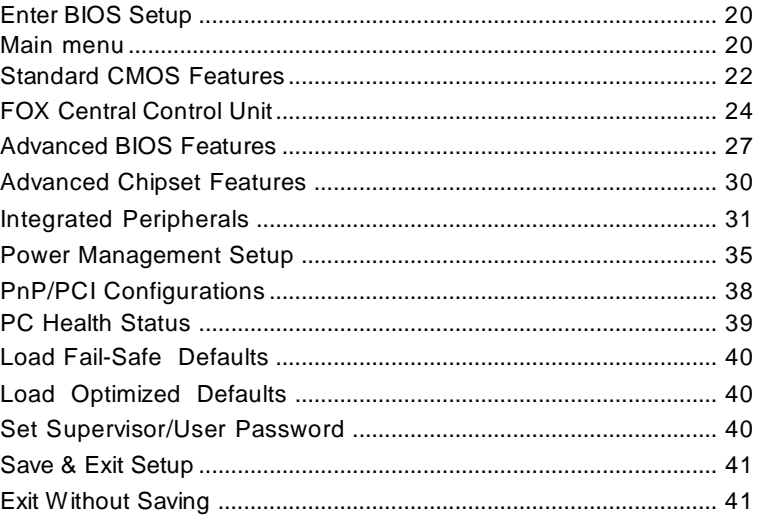

### **Table of Contents**

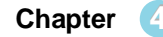

 $\begin{array}{c|c} \hline \quad \quad & \quad \quad & \quad \quad \\ \hline \quad \quad & \quad \quad & \quad \quad \\ \hline \end{array}$ 

 $\overline{\overline{\overline{1}}}$ 

**Driver CD Introduction Chapter 4**

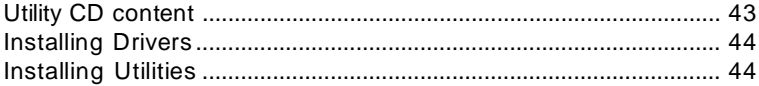

#### **Directions for Bundled Software Chapter 5**

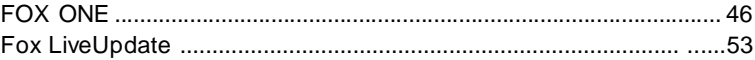

#### **Attention:**

- 1. Attach the CPU and heatsink using silica gel to ensure full contact.
- 2. It is suggested to select high-quality, certified fans in order to avoid damage to the motherboard and CPU due high temperatures.
- 3. Never turn on the machine if the CPU fan is not properly installed.
- 4. Ensure that the DC power supply is turned off before inserting or removing expansion cards or other peripherals, especially when you insert or remove a memory module. Failure to switch off the DC power supply may result in serious damage to your system or memory module.

#### **Attention:**

We cannot guarantee that your system will operate normally while over-clocked. Normal operation depends on the over-clock capacity of your device.

#### **Attention:**

Since BIOS programs are upgraded from time to time, the BIOS description in this manual is just for reference. We do not guarantee that the content of this manual will remain consistent with the actual BIOS version at any given time in the future.

#### **Attention:**

The pictures of objects used in this manual are just for your reference. Please refer to the physical motherboard.

This manual is suitable for motherboard of P9657AA. Each motherboard is carefully designed for the PC user who wants diverse features.

- -L with onboard 10/100M LAN (Default is omitted.)
- -K with onboard Gigabit LAN
- -6 with 6-Channel audio (Default is omitted.)
- -8 with 8-Channel audio
- -E with 1394 function
- -S with SATA function
- -2 with DDR2 function
- -R with RAID function
- -H comply with RoHS directives

You can find PPID label on the motherboard. It indicates the functions that the motherboard has. For example:

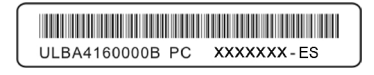

The letters on the black mark of the PPID label, it means the motherboard supports 6-Channel Audio (-6)(default), 1394 port (-E), onboard 10/100M LAN (-L)(default), SATA function (-S).

# **Chapter 1**

Thank you for buying Foxconn's P9657AA series motherboard. This series of motherboard is one of our new products, and offers superior performance, reliability and quality, at a reasonable price. This motherboard adopts the advanced Intel® P965 + ICH8/ICH8R chipset, providing users a computer platform with a high integration-compatibility-performance price ratio.

This chapter includes the following information:

- v Main Features
- v Layout
- v Rear I/O Ports

#### *Chapter 1 Product Introduction*

#### **Main Features**

#### **Size**

· ATX form factor of 12 inch x 9.6 inch

#### **Microprocessor**

- · Supports Intel® CoreTM 2 Duo,Intel® Pentium® D, Pentium® Extreme Edition, Pentium® 4 processors in an LGA775 package
- · Supports FSB at 533 MHz /800 MHz /1066 MHz

#### **Chipset**

· Intel® P965 (North Bridge) + ICH8/ICH8R (South Bridge)

#### **System Memory**

- · Four 240-pin DIMM slots
- · Supports Dual-Channel DDR2 533/667/800
- · Supports up to 8GB DDR2 memory

#### **USB 2.0 Ports**

- ·Supports hot plug
- ·Ten USB 2.0 ports (four rear panel ports, two onboard USB headers providing four extra ports)
- ·Supports wake-up from S1 and S3 mode
- ·Supports USB 2.0 protocol up to 480Mbps transmission rate

#### **Onboard Serial ATA II**

- ·300MBps data transfer rate
- · Supports RAID 0, RAID 1, RAID 5, RAID 10,JBOD
- · Supports hot plug and NCQ (Native Command Queuing )
- ·Six internal Serial ATA II connectors and one external Serial ATA II connector

#### **Onboard LAN (-K)**

- · One LAN interface built-in onboard
- ·Supports 10/100/1000 Mbit/sec Ethernet

#### *Chapter 1 Product Introduction*

#### **Onboard 1394 (-E ) (optional)**

- ·Support hot plug
- ·With rate of transmission at 400 Mbps
- ·connect with 2 independent 1394 units synchronously at most

#### **Onboard Audio (-8)**

- · Supports S/PDIF output
- · Supports Jack-Sensing function
- · Supports Intel® High Definition Audio

#### **PCI Express x16 Support**

- · Supports 4 GB/sec (8 GB/sec concurrent) bandwidth
- · Low power consumption and power management features

#### **Green Function**

- · Supports ACPI (Advanced Configuration and Power Interface)
- · Supports S0 (normal), S1 (power on suspend), S3 (suspend to RAM), S4 (Suspend to disk - depends on OS), and S5 (soft - off)

#### **Expansion Slots**

- · Three PCI slots
- · one PCI Express x16 Graphics slots
- · one PCI Express x1 slots
- · one PCI Express x4 slots

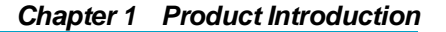

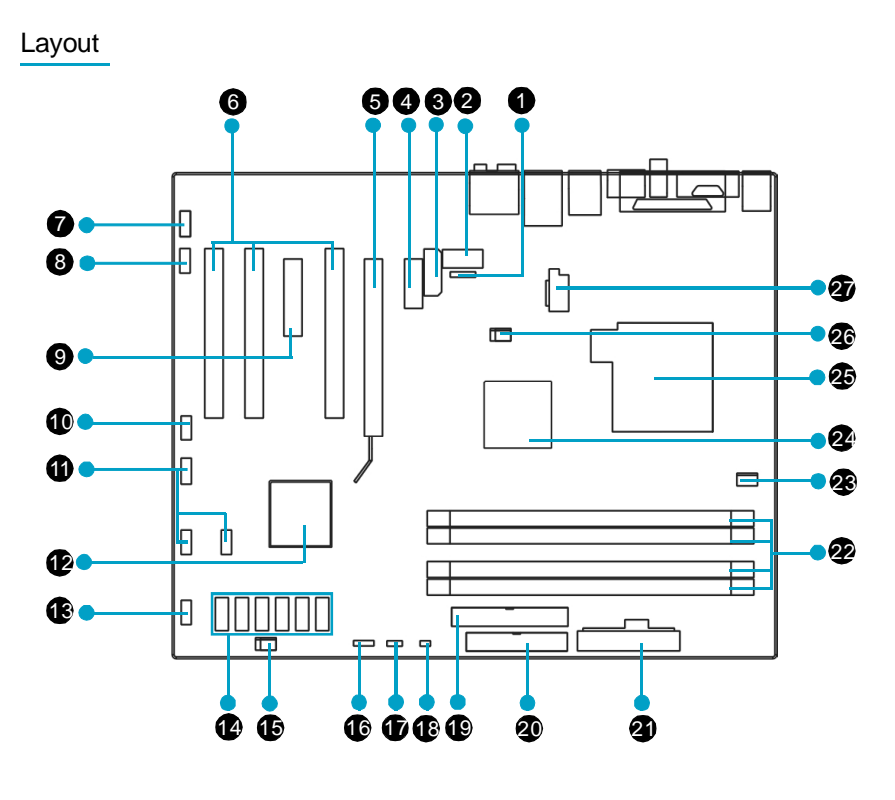

- 1. IrDA Header
- 2. COM2 Connector (optional)
- 3. PWR3 Connector
- 4. PCI Express x1 Slots
- 5. PCI Express x16 Slots
- 6. PCI Slots
- 7. Front Audio Connector
- 8. CD\_IN Connector
- 9. PCI Express x4 Slots
- 10. 1394a Connector (optional)
- 11. Front USB Connectors
- 12. South Bridge: Intel® ICH8/ICH8R Chipset
- 13. Front Panel Connector
- 14. SATA II Connector
- 15.SYS\_FAN Connector
- 16. Speaker Connector (optional)
- 17. Clear CMOS Jumper
- 18. Chassis Intruder Connector
- 19. IDE Connector: PIDE
- 20. FDD Connector
- 21. 24-pin ATX Power Connector: PWR1
- 22. DDR2 DIMM Slots
- 23. CPU\_Fan Connector
- 24. North Bridge: Intel® P965 Chipset
- 25. LGA 775 CPU Socket
- 26. FAN1 Connector
- 27. 8-pin ATX\_12V Power Connector: PWR2

Note: The above motherboard layout is provided for reference only, please refer to the physical motherboard.

#### *Chapter 1 Product Introduction*

#### Rear I/O Ports

This motherboard provides the ports as below:

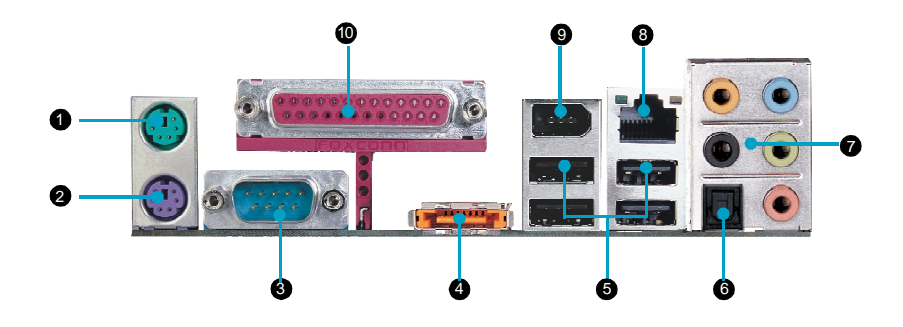

1. PS/2 Mouse Port This port is used to connect a PS/2 mouse.

- 2. PS/2 Keyboard Port This port is used to connect a PS/2 keyboard.
- 3. Serial Port

This motherboard provides a serial COM1 connector for your machine.

4. External SATA Port

This port is used to connect an external SATA box or a Serial ATA port multiplier and enables smart setup and hot-plug function.

5. USB 2.0Ports These four Universal Serial Bus(USB)ports are avaliable for connecting USB2.0/ 1.1 devices.

6. Optical S/PDIF Out Port This port is used to connect an external audio output device via a Optical S/PDIF cable.

#### *Chapter 1 Product Introduction*

7. Line in, Line out, Microphone, Rear, LEF/CEN, Side Jacks When using an 8-channel sound source, connect the front speaker to the green audio output; connect the rear sound speaker to the black audio output; connect the center speaker/subwoofer to the orange audio output; connect the side sound speaker to the grey audio output.

#### 8. LAN Ports

This port allows connection to a Local Area Network (LAN) through a network hub.

9. 1394a Port (optical) This port is used to connect a 1394 device.

10. Parallel Port The port is used to connect a parallel port device, such as a printer.

# Chapter**2**

This chapter introduces the hardware installation process, including the installation of the CPU, memory, power supply, slots, and pin headers, and the mounting of jumpers. Caution should be exercised during the installation of these modules. Please refer to the motherboard layout prior to any installation and read the contents in this chapter carefully.

This chapter includes the following information:

- v CPU
- v Memory
- v Power supply
- v Other Connectors
- v Expansion Slots
- v Jumpers

#### **CPU**

This motherboard supports single processor including Intel® Core™ 2 Duo, Intel® Pentium® D, Pentium® Extreme Edition,Pentium® 4 processors in an LGA775 package with a Front Side Bus (FSB) of 500/800/1066 MHz.

For the detailed CPU support list on this motherboard, please visit the website: http://www.foxconnchannel.com

#### **Installation of CPU**

Below is the CPU socket illustration. Follow these procedures to install a CPU.

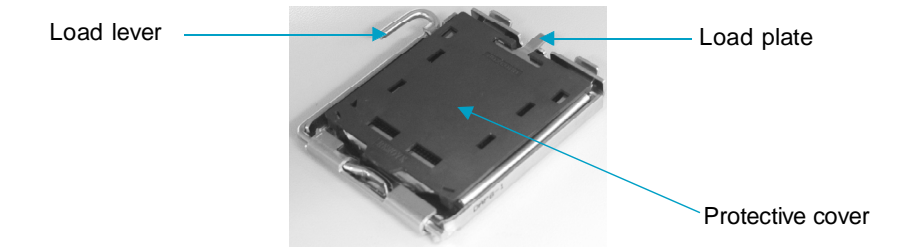

1. Use thumb and forefinger to hold the hook of the load lever and pull the lever down and away from socket to unlock it. Lift the load lever.

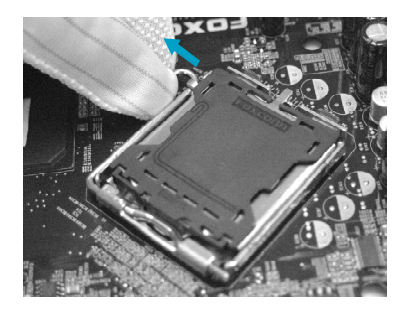

2. Push down the rear tab with your forefinger to bring the front end of the load plate up slightly. Open the load plate with thumb. Be careful not to touch the contacts.

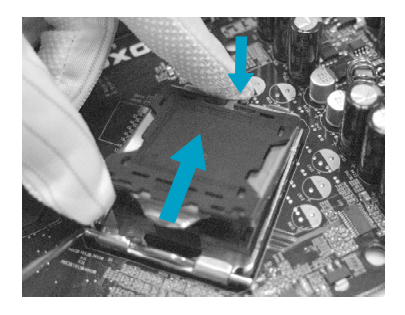

3. Hold CPU with thumb and forefinger. Ensure fingers align to socket cutouts. Match the CPU triangle marker to Pin 1 position as shown below. The alignment key also provides the orientation directed function. Lower the CPU straight down without tilting or sliding the CPU in the socket.

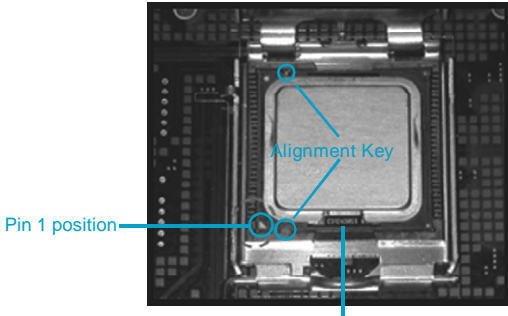

Socket Cutouts

4. After installing the CPU, remove the protective cover from load plate. The protective cover is used to protect the contacts of the socket. Do not discard the protective cover. Always replace the socket cover if the CPU is removed from the socket.

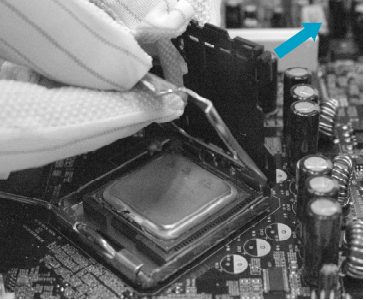

5. Close the load plate, and slightly push down the tongue side.

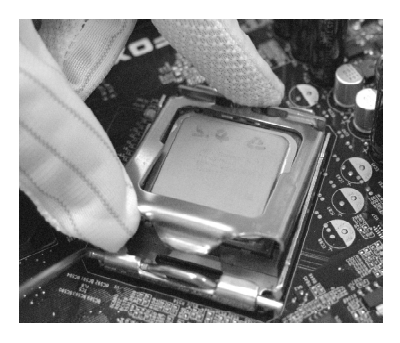

6. Lower the lever and lock it to the load plate, then the CPU is locked completely.

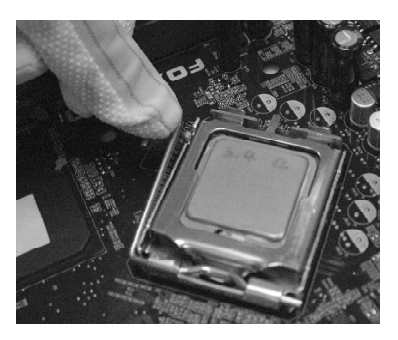

#### **Note** :

10

Excessive temperatures will severely damage the CPU and system. Therefore, you should install CPU cooling fan and make sure that the cooling fan works normally at all times in order to prevent overheating and damaging to the CPU. Please refer to your CPU fan user guide to install it properly.

11

#### **Memory**

This motherboard includes four 240-pin slots with 1.8V for DDR2. So You must install at least one memory bank to ensure normal operation.

#### **Installation of DDR2 Memory**

- 1. There is only one gap near the center of the DIMM slot, and the memory module can be fixed in one direction only. Unlock a DIMM slot by pressing the module clips outward.
- 2. Align the memory module to the DIMM slot, and insert the module vertically into the DIMM slot.

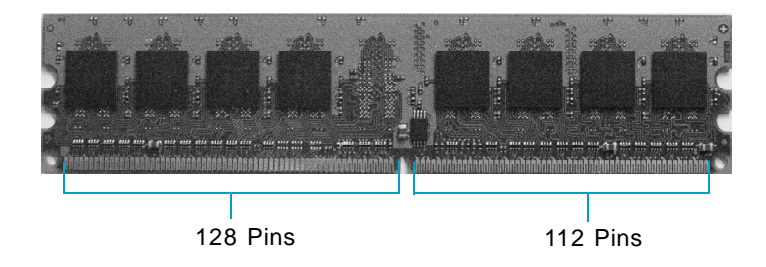

3. The plastic clips at both sides of the DIMM slot will lock automatically.

For the detailed memory support list on this motherboard, please visit the website: http://www.foxconnchannel.com

#### **Power Supply**

This motherboard uses an ATX power supply. In order to avoid damaging any devices, make sure that they have been installed properly prior to connecting the power supply.

#### **24-pin ATX power connector: PWR1**

PWR1 is the ATX power supply connector. Make sure that the power supply cable and pins are properly aligned with the connector on the motherboard. Firmly plug the power supply cable into the connector and make sure it is secure.

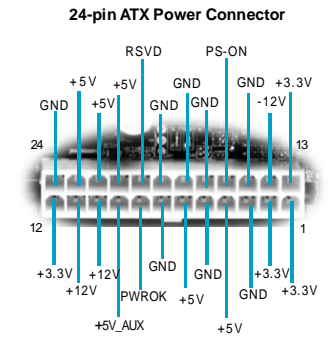

#### **8-pin ATX\_12 V Power Connector: PWR2**

The 8-pin ATX 12V power supply connects to PWR2 and provides power to the CPU.

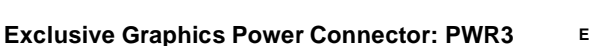

This connector is a auxiliary power for graphics card. Exclusive power for graphics card is for better graphics performance and for future upgrade usage.

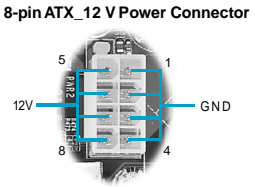

**Exclusive Graphics Power Connector**

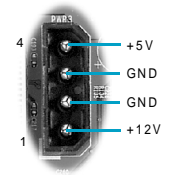

**Connect a 4-pin power plug here**

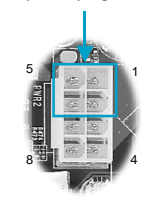

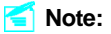

12

We strongly recommend that you use 8-pin ATX 12V power supply. If you want to use 4-pin power supply, connect the 4-pin power connector as shown.

13

#### **Other Connectors**

This motherboard includes connectors for FDD devices, IDE devices, Serial ATA devices, USB devices, IR module, and others.

#### **FDD Connector: FLOPPY**

This motherboard includes a standard FDD connector, supporting 360K, 720K, 1.2M, 1.44M, and 2.88M FDDs.

#### **IDE Connectors: PIDE**

The PIDE connector supports Ultra DMA 100/66 IDE hard disk drives. Connect the cable's blue connector to the IDE connector, then connect the gray connector to the slave device (hard disk drive) and the black connector to the Ultra ATA master device. If you install two hard disks, you must configure the second drive as a slave device by setting its jumper accordingly. Refer to the hard disk documentation for the jumper settings.

#### **Front Panel Connector: FP1**

This motherboard includes one connector for connecting the front panel switch and LED indicators.

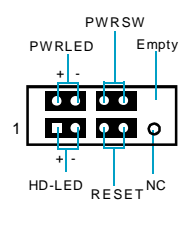

FP1

#### HDD LED Connector (HD-LED)

The connector connects to the case's HDD indicator LED indicating the activity status of hard disks.

#### Reset Switch (RESET)

Attach the connector to the Reset switch on the front panel of the case; the system will restart when the switch is pressed.

#### Power LED Connector (PWRLED)

Attach the connector to the power LED on the front panel of the case. The Power LED indicates the system's status. When the system is in S0 status, the LED is on. When the system is in S1 status, the LED is blink; When the system is in S3, S4, S5 status, the LED is off.

#### Power Switch Connector (PWRSW)

Attach the connector to the power button of the case. Pushing this switch allows the system to be turned on and off rather than using the power supply button.

#### **Audio Connector: F\_AUDIO**

The audio connector supports HD audio standard. It provides two kinds of audio output choices: the Front Audio, the Rear Audio. Front Audio supports re-tasking function.

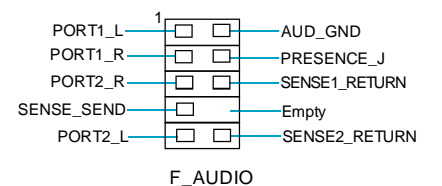

#### **Audio Connectors: CD\_IN**

14

CD\_IN is Sony standard CD audio connectors, it can be connected to a CD-ROM drive through a CD audio cable.

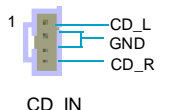

#### **Serial ATA II Connectors: SATA\_1, SATA\_2, SATA\_3, SATA\_4; SATA\_5, SATA\_6 (optional)**

The Serial ATA II connector is used to connect the SerialATA II device to the motherboard. These connectors support the thin Serial ATA II cables for primary storage devices. The current Serial ATA II interface allows up to 300MB/s data transfer rate.

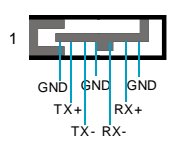

#### SATA\_1/2/3/4/5/6

#### **Fan Connectors: CPU\_FAN, FAN1, SYS\_FAN**

The fan speed can be detected and viewed in "PC Health Status" section of the CMOS Setup. These fans will be automatically turned off after the system enters S3, S4 and S5 mode.

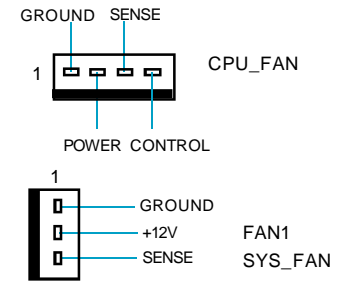

#### **Chassis Intruder Connector: INTR**

The connector connects to the chassis security switch on the case. The system can detect the chassis intrusion through the status of this connector. If the connector has been closed once, the system will send a message. To utilize this function, set "Case Open Warning" to "Enabled" in the "Power Management Setup" section of the CMOS Setup. Save and exit, then boot the operating system once to make sure this function takes effect.

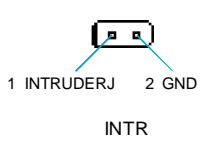

15

#### **USB Headers: F\_USB1, F\_USB2, F\_USB3**

Besides four USB ports on the rear panel, the series of motherboards also have three headers on board which may connect to front panel USB cable (optional) to provide additional six USB ports.

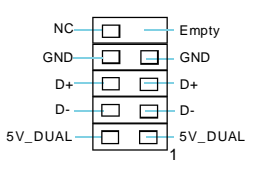

#### **Additional COM Connector: COM2 (optional)**

This motherboard provides an additional serial COM header for your machine.

Connect one side of a switching cable to the header, then attach the serial COM device to the other side of the cable.

#### **1394 Connector: F\_1394 (optional)**

The 1394 expansion cable can be connected to either the front (provided that the front panel of your chassis is equipped with the appropriate interface) or real panel of the chassis.

#### **IrDA Connector: IR**

16

This header supports wireless transmitting and receiving device. Before using this function, configure the settings of IR Mode from the "Integrated Peripherals" section of the CMOS Setup.

#### **Speaker Connector: SPEAKER(optional)**

The speaker connector is used to connect speaker of the chassis.

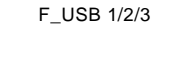

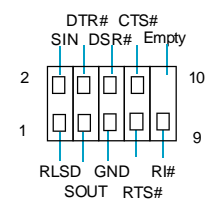

COM2

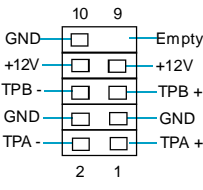

F\_1394

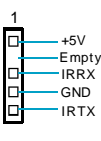

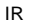

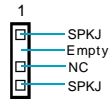

SPEAKER

17

#### **Expansion Slots**

This motherboard includes three 32-bit master PCI slots,one PCI Express x 1 slots,one PCI Express x 4 slots and one PCI Express x 16 slots.

#### **PCI Slots**

The expansion cards can be installed in the three PCI slots. PCI slots support cards such as a LAN card, USB card, SCSI card and other cards that comply with PCI specifications.

#### **PCI Express x1 Slots**

This motherboard has one PCI Express x1 slot that designed to accommodate less bandwidth-intensive cards, such as a modem or LAN card.

#### **PCI Express x4 Slots**

This motherboard has one PCI Express x4 slot that designed to accommodate modem ,network card. But actually the x4 slots only offering 500MB/sec.

#### **PCI Express x16 Slots**

This motherboard has one PCI Express x16 slots that reserved for graphics or video cards. The difference in bandwidth between the x16, x4 and x1 slots is notable to be sure, with the x16 slot pushing 4GB/sec (8GB/sec concurrent) of bandwidth, the PCI Express x4slot offering 500MB/sec,and the PCI Express x1 slot offering 250MB/sec.

For the detailed PCI Express x16 graphics cards support list on this motherboard, please visit the website: http://www.foxconnchannel.com

#### **Jumpers**

The users can change the jumper settings on this motherboard if needed. This section explains how to use the various functions of this motherboard by changing the jumper settings. Users should read the following content carefully prior to modifying any jumper settings.

#### **Description of Jumpers**

- 1. For the jumpers on this motherboard, pin 1 can be identified by the bold silk-screen . However, in this manual, pin 1 is simply labeled as "1".
- 2. The following table provides some explanation of the jumper pin settings. User should refer to this when adjusting jumper settings.

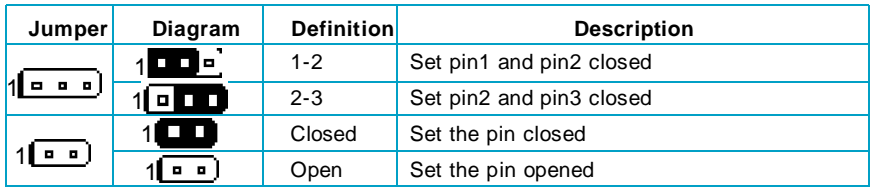

#### **Clear CMOS Jumper: CLR\_CMOS**

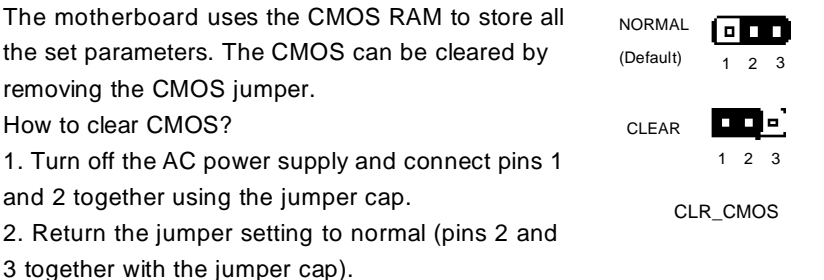

3. Turn the AC power supply back on.

#### **Warning:**

18

1. Disconnect the power cable before adjusting the jumper settings. 2. Do not clear the CMOS while the system is turned on.

# Chapter**3**

This chapter tells how to change system settings through the BIOS Setup menus. Detailed descriptions of the BIOS parameters are also provided.

You have to run the Setup Program when the following cases occur:

- 1. An error message appears on the screen during the system POST process.
- 2. You want to change the default CMOS settings.
	- This chapter includes the following information:
	- v Enter BIOS Setup
	- v Main Menu
	- v Standard CMOS Features
	- v FOX Central Control Unit
	- v Advanced BIOS Features
	- v Advanced Chipset Features
	- v Integrated Peripherals
	- v Power Management Setup
	- v PnP/PCI Configurations
	- v PC Health Status
	- v Load Fail-Safe Defaults
	- v Load Optimized Defaults
	- v Set Supervisor/User Password
	- v Save & Exit Setup
	- v Exit Without Saving

#### **Enter BIOS Setup**

The BIOS is the communication bridge between hardware and software, correctly setting up the BIOS parameters is critical to maintain optimal system performance. Power on the computer, when the following message briefly appears at the bottom of the screen during the POST (Power On Self Test), press <Del> key to enter the Award BIOS CMOS Setup Utility.

**Press TAB to show POST Screen, DEL to enter SETUP, ESC to enter Boot Menu.**

#### **Note:**

We do not suggest that you change the default parameters in the BIOS Setup, and we shall not be responsible for any damage that result from any changes that you make.

#### **Main Menu**

The main menu allows you to select from the list of setup functions and two exit choices. Use the arrow keys to select among the items and press <Enter> to accept or go to the sub-menu.

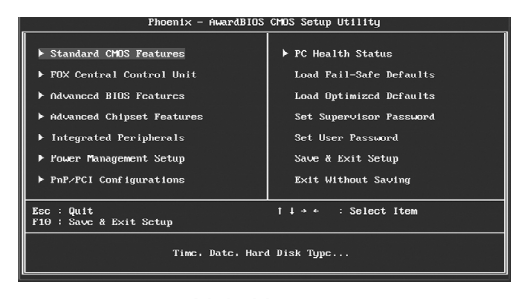

Main Menu

The items in the main menu are explained as below:

#### **Standard CMOS Features**

The basic system configuration can be set up through this menu.

#### **FOX Central Control Unit**

20

The special features can be set up through this menu.

21

#### **Advanced BIOS Features**

The advanced system features can be set up through this menu.

#### **Advanced Chipset Features**

The values for the chipset can be changed through this menu, and the system performance can be optimized.

#### **Integrated Peripherals**

All onboard peripherals can be set up through this menu.

#### **Power Management Setup**

All the items of Green function features can be set up through this menu.

#### **PnP/PCI Configurations**

The system's PnP/PCI settings and parameters can be modified through this menu.

#### **PC Health Status**

This will display the current status of your PC.

#### **Load Fail-Safe Defaults**

The default BIOS settings can be loaded through this menu.

#### **Load Optimized Defaults**

The optimal performance settings can be loaded through this menu, however, the stable default values may be affected.

#### **Set Supervisor Password**

The supervisor password can be set up through this menu.

#### **Set User Password**

The user password can be set up through this menu.

#### **Save & Exit Setup**

Save CMOS value settings to CMOS and exit setup.

#### **Exit Without Saving**

Abandon all CMOS value changes and exit setup.

#### **Standard CMOS Features**

This sub-menu is used to set up the standard CMOS features, such as the date, time, HDD model and so on. Use the arrow keys select the item to set up, and then use the <PgUp> or <PgDn> keys to choose the setting values.

| Phoenix - AwardBIOS CMOS Setup Utility<br><b>Standard CMOS Features</b>                                                       |                                                    |                                                      |
|----------------------------------------------------------------------------------------------------|----------------------------------------------------|------------------------------------------------------|
| Date $(mn:dd:qq)$<br>Time (hh:mm:ss)                                                                                          | Thu, Apr 15 1999<br>16:55:8                        | Item Help                                            |
| ▶ SATA Channel 1 Master                                                                                                    |                                                    | Menu Level<br>ь                                      |
| SATA Channel 2 Master<br>SATA Channel 3 Master<br>SATA Channel 4 Master<br>▶ SATA Channel 5 Master<br>▶ SATA Channel 6 Master |                                                    | Change the day, month,<br>uear and centuru           |
| Drive A                                                                                                    | [1.44M, 3.5 in.]                                   |                                                      |
| Uiden<br>Halt On                                                                                                    | <b>EEGAZUGA1</b><br>[All Errors]                   |                                                      |
| <b>Base Memoru</b><br><b>Extended Memory</b><br>Total Memoru                                                                  | 640K<br><b>15360K</b><br>1740BK                    |                                                      |
| 1↓→←:Move Enter:Select<br>F5: Previous Values                                                                                 | +/-/PU/PD:Value F10:Save<br>F6: Fail-Safe Defaults | ESC: Exit F1: General Help<br>F7: Optimized Defaults |

Standard CMOS Features Menu

#### **Date**

This option allows you to set the desired date (usually as the current day) with the <day><month><date><year> format.

Day—weekday from Sun. to Sat., defined by BIOS (read-only).

Month—month from Jan. to Dec..

Date—date from  $1<sup>st</sup>$  to  $31<sup>st</sup>$ , can be changed using the keyboard.

Year—year, set up by users.

#### **Time**

22

This option allows you to set up the desired time (usually as the current time) with <hour><minute><second> format.

#### **SATA Channel 1/2/3/4/5/6 Master**

These categories identify the HDD types of 1 IDE channel installed in the computer system. There are three choices provided for the Enhanced IDE BIOS: None, Auto, and Manual. "None" means no HDD is installed or set; "Auto" means the system can auto-detect the hard disk when booting up; by choosing "Manual" and changing Access Mode to "CHS", the related information should be entered manually. Enter the information directly from the keyboard and press < Enter>:

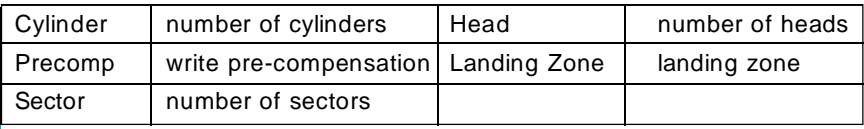

23

Award (Phoenix) BIOS can support 3 HDD modes: CHS, LBA and Large or Auto mode.

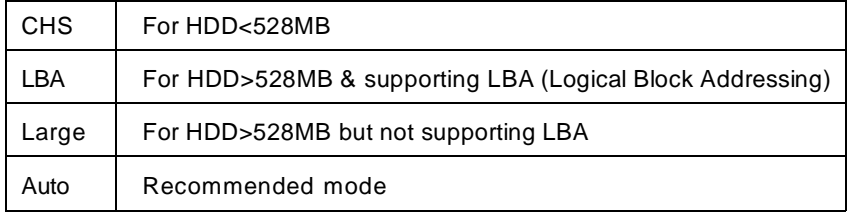

#### **Floppy Drive A**

This option allows you to select the kind of FDD to be installed, including "None", [360K, 5.25 in], [1.2M, 5.25 in], [720K, 3.5 in], [1.44M, 3.5 in] and [2.88 M, 3.5 in].

#### **Halt On**

This category determines whether or not the computer will stop if an error is detected during powering up.

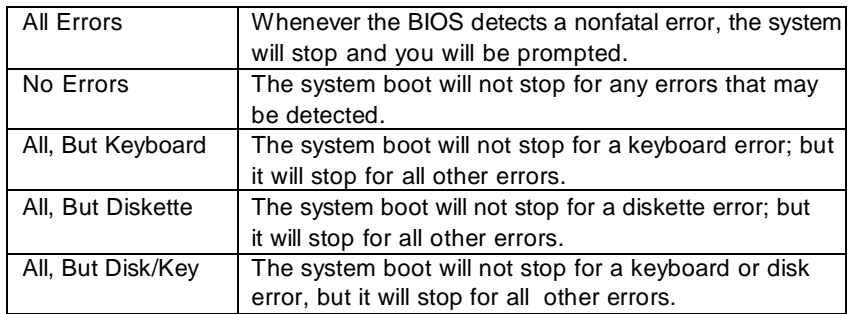

#### **Memory**

This is a Display-Only Category, determined by POST (Power On Self Test) of the BIOS.

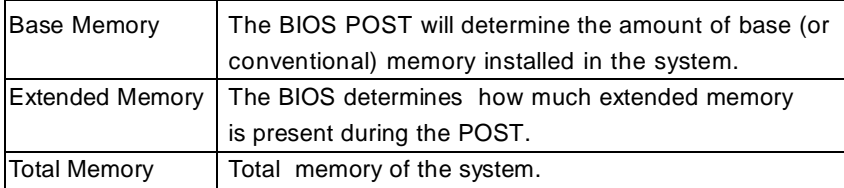

#### **FOX Central Control Unit**

| Phoenix - AwardBIOS CMOS Setup Utility<br>FOX Central Control Unit                                                                                                    |                                                                                                    |                                                                                                 |
|----------------------------------------------------------------------------------------------------|----------------------------------------------------------------------------------------------------|-------------------------------------------------------------------------------------------------|
| [Smart BIOS]<br>Smart Pourr LED<br>Smart Boot Henu<br>Smooth Over Clock<br>Corrent CPH Clock<br>Current FSB Clock<br>Current DBAM Clock<br>CPIL Clock Batio<br><b>DRAM</b> Configuration<br>FOX Intelligent Stepping<br>Auto Detect PCI Clk<br>CPU Spread Spectrum<br><b>PCIE Spread Spectrum</b><br>CFU Clock<br>CPU Ucore Over Unltage Setting | [Epabled]<br>[Disabled]<br>[Disabled]<br><b>EXP</b><br>[Press Enter]<br>TAuto 1<br>[Enabled]<br><b>IDisabledi</b><br>[Disabled]<br>F1000121<br>[Default] | Item Help<br>Menu Level $\rightarrow$<br>Smart Debug LED<br>function within Power<br><b>LED</b> |
| DRAM Voltage Select<br>MCH Unltage Select<br><b>CPU Termination Voltage</b>                                                                                                    | [Default]<br>[Default]<br>[Default]                                                                                                    |                                                                                                 |
| ti--:Move Enter:Select ----PU-PD:Value F10:Save<br>F5: Previous Values F6: Fail-Safe Defaults                                                                                                    |                                                                                                    | ESC:Exit F1:General Help<br>F7: Optimized Defaults                                              |

FOX Central Control Unit Menu

#### v**[Smart BIOS]**

#### **Smart Power LED**

Smart debug LED function within power LED. Enable this function, the power LED status can show the system status of POST process.

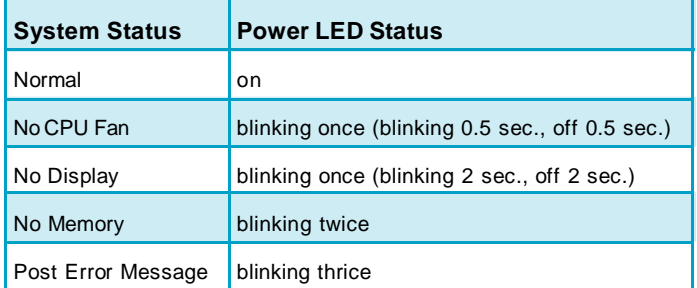

#### **Smart Boot Menu**

Smart boot menu with a timer to let user to control boot device easily.

#### **Smooth Over Clock**

To open smooth over clock function can let over clocking to be more stable.

#### v**Current CPU/FSB/DRAM Clock**

This option is used to show current CPU/FSB/DRAM clock value.

#### v**CPU Clock Ratio**

24

This option is used to set the ratio of an unlocked CPU. Using different CPU, the setting values are different.

#### v**DRAM Configuration**

Press Enter to set the items of DRAM Configuration.

25

#### v**FOX Intelligent Stepping**

User can select different overclocking option by this item. The available setting values are: Manual, Auto, Power gaming, Data Mining, Office, Energy Saving.

#### v**Auto Detect PCI Clk**

This option is used to set whether the clock of an unused PCI slot will be disabled to reduce electromagnetic interference. The setting values are Disabled and Enabled.

#### v**CPU Spread Spectrum**

If you enable spread spectrum, it can significantly reduce the EMI (Electro-Magnetic Interference) generated by the system. The setting values are Disabled and Enabled.

#### v**PCIE Spread Spectrum**

This option can significantly reduce the EMI(Electro-Magnetic Interference) generated by the PCI Express clock.

#### v**CPU Clock**

This option is used to set the CPU clock.

#### v**CPU Vcore Over Voltage Setting**

This option is used to set CPU Vcore over voltage.

#### v**DRAM Voltage Select**

This option is used to set DRAM voltage.

#### v**MCH Voltage Select**

This option is used to set the memory controller hub (MCH) voltage.

#### v**CPU Termination Voltage**

This option is used to set the CPU Termination Voltage.

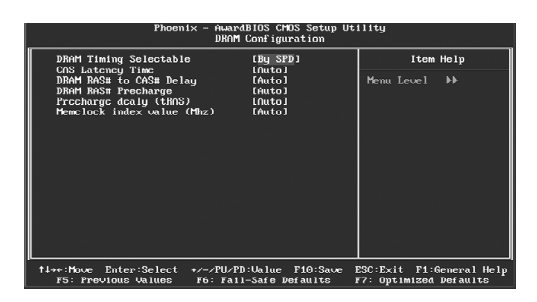

DRAM Configuration Menu

#### v**DRAM Timing Selectable**

This item determines DRAM clock/ timing using SPD or manual configuration. The available setting values are: By SPD and Manual.

#### v**CAS Latency Time**

This item determines CAS Latency. The available setting values are: 3, 4, 5, 6 and Auto.

#### v**DRAM RAS# to CAS# Delay**

This item allows you to select a delay time between the CAS and RAS strobe signals. The available setting values are: 6, 5, 4, 3, 2, and Auto.

#### v**DRAM RAS# Precharge**

This item allows you to select the DRAM RAS# precharge time. The available setting values are: 6, 5, 4, 3, 2, and Auto.

#### v**Precharge delay(tRAS)**

26

This item allows you to set the precharge delay time. The available setting values are: Auto, 4 - 15.

#### v**Memlock index value (Mhz)**

This item allows you to set memory clock index value.

#### **Advanced BIOS Features**

| <b>CPU Feature</b>           | [Press Enter]  | Item Help  |
|------------------------------|----------------|------------|
| Hard Disk Boot Prioritu      | [Press Enter]  |            |
| CD-ROM Boot Prioritu         | [Press Enter]  | Menu Level |
| <b>Uirus Warning</b>         | [Enabled]      |            |
| First Boot Device            | [Floppy]       |            |
| Second Boot Device           | [Hard Disk]    |            |
| Third Boot Device            | <b>ILS1201</b> |            |
| Boot From Other Device       | [Enabled]      |            |
| Swap Floppy Drive            | [Disabled]     |            |
| Boot Up Floppy Seek          | [Enabled]      |            |
| Boot Up NumLock Status       | [0n]           |            |
| Gate A20 Option              | [Fast]         |            |
| Typematic Rate Setting       | [Disabled]     |            |
| x Tunematic Rate (Chars/Sec) | $-6$           |            |
| x Tupematic Delau (Msec)     | 250            |            |
| Security Option              | [Setup]        |            |
| APIC Mode                    | [Enabled]      |            |
|                              |                |            |
|                              |                |            |

Advanced BIOS Features Menu

#### v**CPU Feature**

Press enter to set the items of CPU feature.

#### v**Hard Disk Boot Priority**

This option is used to select the priority for HDD startup. After pressing <Enter>, you can select the HDD using the <PageUp>/<PageDn> or Up/ Down arrow keys, and change the HDD priority using <+> or <->; you can exit this menu by pressing <Esc>.

#### v**CD-ROM Boot Priority**

This option is used to select the priority for CD-ROM startup. After pressing <Enter>, you can select the CD-ROM using the <PageUp>/<PageDn> or Up/ Down arrow keys, and change the CD-ROM priority using <+> or <->; you can exit this menu by pressing <Esc>.

#### v**Virus Warning**

This option is used to set up the virus warning message for the IDE HDD boot sector.

**Note: Such function provides protection to the startup sector only;it does not protect the entire hard disk.**

#### v**First/Second/Third Boot Device**

This option allows you to set the boot device's sequence.

#### v**Boot From Other Device**

With this function set to enable, the system will boot from some other devices if the first/second/third boot devices failed. The setting values are: Disabled and Enabled.

27

#### v**Boot Up Floppy Seek**

This option controls whether the BIOS checks for a floppy drive while booting up. If it cannot detect one (either due to improper configuration or physical unavailability), it will appear an error message. The available setting values are: Disabled and Enabled.

#### v**Boot Up NumLock Status**

This item defines if the keyboard Num Lock key is active when your system is started. The available setting values are: On and Off.

#### v**Gate A20 Option**

This option is used to set up the A20 signal control necessary for system is started.

#### v**Typematic Rate Setting**

If this item is enable,you can use the following two items to see the typematic rate and the typematic delay settings for your keyboard.

#### v**Typematic Rate( Chars/Sec )**

Use this item to define how many characters per second a held-down key generated.

#### v**Typematic Delay( Msec )**

Use this item to define how many milliseconds must elapse before a helddown key beings generating repeat characters.

#### v**Security Option**

When it is set to "Setup", a password is required to enter the CMOS Setup screen; When it is set to "System", a password is required not only to enter CMOS Setup, but also to start up your PC.

#### v**APIC Mode**

28

This option is used to enable or disable APIC function.

#### v**MPS Version Control For OS**

This option is used to set up the version of MPS Table used in OS.

#### v**OS Select For DRAM > 64MB**

This option is only required if you have installed more than 64 MB of memory and you are running the OS/2 operating system.Otherwise,leave this item at the default.

29

#### v**Report No FDD For WIN 95**

If you are using the Windows 95 and running a system with on floppy drive, select "Yes" for this item to ensure compatibility with Windows 95 logo certification.

#### v**Full Screen Logo Show**

This item allows you to enable or disable the Full Screen Logo Show.

#### v**Small Logo (EPA) Show**

This item allows you to enable or disable the EPA logo.

| Phoenix - AwardBIOS CMOS Setup Utility<br>CPU Feature    |                                                           |                                                             |
|----------------------------------------------------------|-----------------------------------------------------------|-------------------------------------------------------------|
| Limit CPHID MaxUal                                       | [Disabled]                                                | Item Help                                                   |
| <b>C1E</b> Function<br>Execute Disable Bit               | [Auto]<br>[Enabled]                                       | Menu Level<br><b>D-D-</b>                                   |
| Enter:Select<br>t+++: Move<br><b>F5: Previous Values</b> | +z-zPUzPD: Value<br>$F10:$ Save<br>F6: Fail-Safe Defaults | ESC: Exit F1: General Help<br><b>F7: Ontimized Defaults</b> |

CPU Feature Menu

#### v**Limit CPUID MaxVal**

The option is used to set limit CPUID MaxVal. The available setting values are: Disabled and Enabled. Set Limit CPUID MaxVal to 3, should be "Disabled" for WinXP.

#### v**C1EFunction**

The option is used to enable or disable C1E(Enhanced Halt State) function.

#### v**Execute Disable Bit**

The option is used to enable or disable execute disable bit.

#### **Advanced Chipset Features**

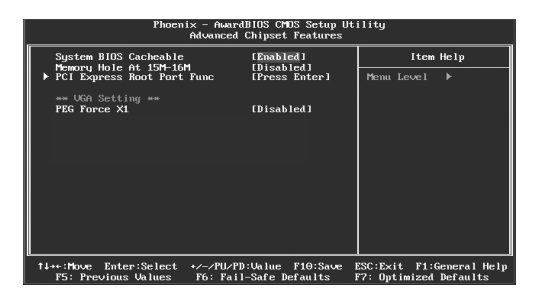

Advanced Chipset Features Menu

#### v**System BIOS Cacheble**

Select "Enabled" to allow caching of the system BIOS which may improve performance. If any other program writes to this memory area,a system error may result.

#### v**Memory Hole At 15M-16M**

This item is used to determine whether the 15M-16M address field of memory is reserved for the ISA expansion card.

#### v**PCI Express Root Port Func**

Press <Enter> to enter PCI Express Root Port Func sub-menu.

#### v**PEG Force X1**

30

This option is used to set PEG Force X1.

31

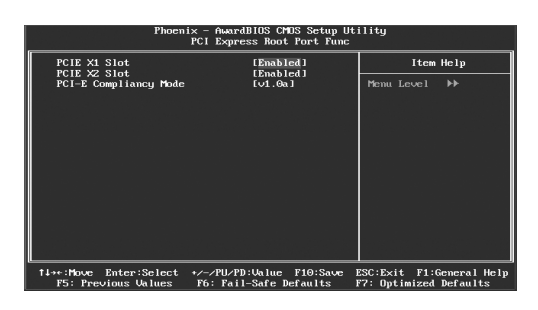

PCI Express Root Port Func

#### v**PCI E X1/X2 Slot**

This option is used to set PCIE X1/X2 Slot.

#### v**PCI-E Compliancy Mode**

This option is used to select PCI-E compliancy mode.

#### **Integrated Peripherals**

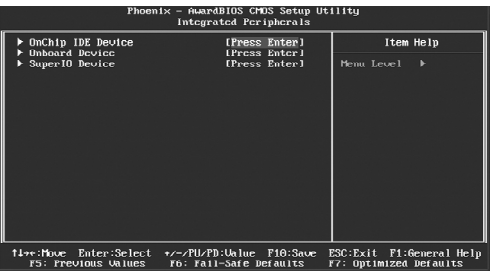

Integrated Peripherals Menu

#### v**OnChip IDE Device**

Press enter to set onchip IDE device.

#### v**Onboard Device**

Press enter to set onboard device.

#### v**SuperIO Device**

Press enter to set onboard SuperIO device.

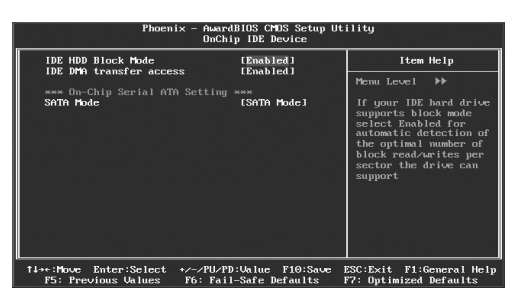

OnChip IDE Device Menu

#### v**IDE HDD Block Mode**

This option is used to set whether the IDE HDD block mode is allowed.

#### v**IDE DMA transfer access**

This option is used to set the IDE transfer access—with it set to Enabled, the IDE Transfer Access uses the DMA mode; with it set to Disabled, the IDE Transfer Access uses the PIO mode.

#### v**SATA Mode**

32

This option is used to set the Serial ATA Mode.

33

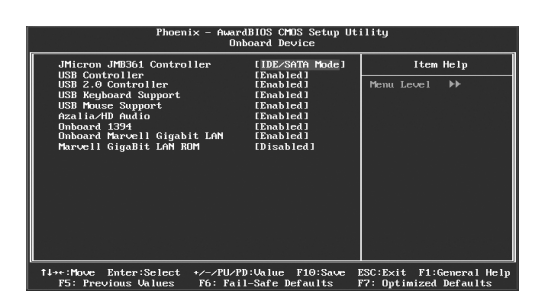

Onboard Device Menu

#### v**JMicron JMB361 Controller**

This option is used to enable or disable JMicron JMB361 Controller

#### v**USB Controller**

This option is used to set whether the USB Controller is enabled. The available setting values are: Disabled and Enabled.

#### v**USB 2.0 Controller**

This option is used to set whether the USB 2.0 Controller is enabled.

#### v**USB Keyboard Support**

This option is used to set whether the USB keyboard controller is enabled in a legacy operating system (such as DOS).

#### v**USB Mouse Support**

This option is used to set whether the USB mouse controller is enabled in a legacy operating system (such as DOS).

#### v**Azalia/HDAudio**

This option is used to set whether onboard Azalia/HD Audio is enabled.

#### v**Onboard 1394**

This option is used to set whether 1394 function is enabled.

#### v **Onboard Marvell Gigabit LAN**

This option is used to enable or disable onboard Marvell Gigabit LAN .

#### v **Marvell Gigabit LAN ROM**

This option is used to enable or disable Marvell Gigabit LAN ROM.

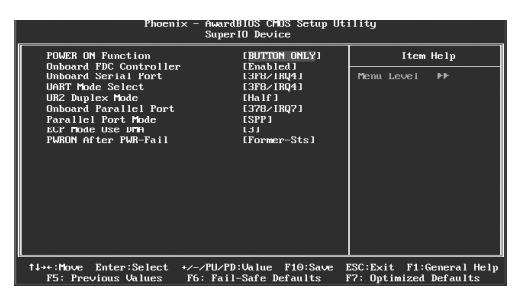

SuperIO Device Menu

#### v**POWER ON Function**

This option is used to set the power on method for your PC.

#### v**Onboard FDC Controller**

This option is used to set whether the Onboard FDC Controller is enabled. The available setting values are: Disabled and Enabled.

#### v**Onboard Serial Port**

This option is used to assign the I/O address and interrupt request (IRQ) for the onboard serial port .

**Note: Do not try to set the same values for serial ports 1 and 2.**

#### v**UART Mode Select**

Use this option to select the UART mode. Setting values include Normal, IrDA, and ASKIR. The setting value is determined by the infrared module installed on the board.

#### v**UR2 Duplex Mode**

This option is available when UART 2 mode is set to either ASKIR or IrDA. This item enables you to determine the infrared function of the onboard infrared chip.

#### v**Onboard Parallel Port**

This option allows you to determine onboard parallel port controller I/O address and interrupt request (IRQ).

#### v**Parallel Port Mode**

Select an address and corresponding interrupt for the onboard parallel port.

#### v**ECP Mode Use DMA**

34

When the Parallel Port Mode is set to ECP or ECP+ EPP, this option is used to select the channel for the ECP mode.

#### v**POWERON After PWR-Fail**

This option is used to set what action the PC will take with the power supply when it resumes after a sudden power failure.

35

#### **Power Management Setup**

| Phoenix - AwardBIOS CMOS Setup Utility<br>Power Management Setup                                                                                            |                                     |            |
|----------------------------------------------------------------------------------------------------|-------------------------------------|------------|
| ACPI Function                                                                                                    | [Enabled]                           | Item Help  |
| ACPI Suspend Tupe<br>x Run VGABIUS if S3 Resume                                                                                                    | [ <b>ST</b> ( <b>POS</b> )]<br>Auto | Menu Level |
| Power Management                                                                                                    | [Min Saving]                        |            |
| Suspend Tupe                                                                                                    | [Stop Grant]                        |            |
| MODEM Use IRO                                                                                                    | [3]                                 |            |
| Suspend Mode                                                                                                    | 1 Hour                              |            |
| HDD Power Down                                                                                                    | $15$ $min$<br>[Instant-Off]         |            |
| Soft-Off by PWR-BTTN<br>Case Open Warning                                                                                                    | [Disabled]                          |            |
| Wake-Up by PCI card                                                                                                    | [Enabled]                           |            |
| Power On by Ring                                                                                                    | [Enabled]                           |            |
| Wake Up On LAN                                                                                                    | [Enabled]                           |            |
| x USB KB Wake-Up From S3                                                                                                    | Disabled                            |            |
| Resume by Alarm                                                                                                    | [Disabled]                          |            |
| x Date(of Month) Alarm                                                                                                    | $\Omega$                            |            |
| x Time(hh:mm:ss) Alarm                                                                                                    | 0:0:<br>$\Omega$                    |            |
| ** Reload Global Timer Events **                                                                                                    |                                     |            |
| 14++:Move Enter:Select<br>+/-/PU/PD: Value F10: Save<br>ESC:Exit F1:General Help<br>F7: Optimized Defaults<br>F5: Previous Values<br>F6: Fail-Safe Defaults |                                     |            |

Power Management Setup Menu

#### v**ACPIfunction**

ACPI stands for "Advanced Configuration and Power Interface". ACPI is a standard that defines power and configuration management interfaces between an operating system and the BIOS. In other words, it is a standard that describes how computer components work together to manage system hardware. In order to use this function the ACPI specification must be supported by the OS (for example, Windows2000 or WindowsXP). The available setting values are: Enabled and Disabled.

#### v **ACPI Suspend Type**

This option is used to set the energy saving mode of the ACPI function. When you select "S1 (POS)" mode, the power will not shut off and the supply status will remain as it is, in S1 mode the computer can be resumed at any time. When you select "S3 (STR)" mode, the power will be cut off after a delay period. The status of the computer before it enters STR will be saved in memory, and the computer can quickly return to previous status when the STR function wakes. When you select "S1 & S3" mode, the system will automatically select the delay time.

#### v**Run VGABIOS if S3 Resume**

This option allows the system to initialize the VGABIOS from S3 (Suspend to RAM) sleep state. The available setting values are: Auto, Yes and No.

#### v**Power Management**

This option is used to set the power management scheme.

#### v**Suspend Type**

This option is used to set sleep mode.

#### v**MODEM Use IRQ**

This option is used to set the IRQ in which the modem can use.The system will automatically wake up when the modem receives an incoming call. In order for this function to work, the Fax/Modem must be connected to the WOM header on the motherboard.

#### v**Suspend Mode**

This option is used to set the idle time before the system enters into sleep status.

#### v**HDD Power Down**

This option is used to turn off hard disk power if the hard disk is idle for a given period of time.

#### v**Soft-Off by PWR-BTTN**

This option is used to set the power down method.This function is only valid for systems using an ATX power supply.

#### v**Case Open Warning**

This option is used to enable or disable case open warning function.

#### v**Wake- up by PCI card**

This item is used to set the system to wake up by PCI card.

#### v**Power On by Ring**

If this item is enabled, it allows the system to resume from a software power down or power saving mode whenever there is an incoming call to an installed fax. This function needs to be supported by the relevant hardware and software.

#### v**Wake up On LAN**

This item is used to set the system to wake up On LAN.

#### v**USB KB Wake-Up From S3**

This item is used to set the system to wake up by USB equipment when it is in S3 (Suspend to RAM) mode.

#### v**Resume by Alarm**

36

This item is used to set the timing of the start-up function. In order to use this function, the start-up password function must be canceled. Also, the PC power source must not be turned off. The setting values are: Disabled and Enabled.

37

#### v**Date (of Month) Alarm**

When the Resume by Alarm set as "Enabled", this item will be modified. It is used to set the timing for the start-up date.

#### v**Time (hh:mm:ss) Alarm**

When the Resume by Alarm set as "Enabled", this item will be modified. It is used to set the timing for the start-up time.

#### v**FDD,COM,LPTPort**

When this item is enable,the system will restart the power saving time-out counters when any activity is detected on the floppy disk drive,serial ports,or the parallel port.

#### v**PCIPIRQ[A-D]#**

When this item is disabled,any PCI device set as the Master will not power on the system.

#### **PnP/PCI Configurations**

| Phoenix - AwardBIOS CMDS Setup Utility<br>PnP/PCI Configurations |                             |                              |
|------------------------------------------------------------------|-----------------------------|------------------------------|
| Init Display First<br>Reset Configuration Data                   | [PCI Slot]<br>[Disabled]    | Item Help                    |
| Resources Controlled Bu<br>$\times$ IRO Resources                | [Auto(ESCD)]<br>Press Enter | Menu Level<br>ь              |
| PCI/UGA Palette Snoop                                            | [Disabled]                  |                              |
| ** PCI Express relative items **<br>Maximum Pauload Size         | [4096]                      |                              |
| 1⊥→+:Mnue<br>Enter:Select                                        | +/-/PU/PD: Value F10: Save  | ESC: Exit<br>F1:General Help |

PnP/PCI Configurations Menu

#### v **Init Display First**

This option is used to set which display device will be used first when your PC starts up.

#### v **Reset Configuration Data**

This option is used to define the system resource control scheme.If all cards you use support PNP,then select Auto (ESCD) and the BIOS wil automatically distributes interruption resources.If the ISA cards you installed not supporting PNP, you will need to select "Manual" and manually adjust interruption resources in the event of hardware conflicts.However,since this motherboard has no ISA slot,this option doesn't apply.

#### v **Resources Controlled By**

This option is used to set whether the system is permitted to automatically distribute IRQ DMA and I/O addresses when each time that the machine is turned on. The setting values are: Disabled and Enabled.

#### v**IRQ Resources**

Press the <Enter> key, then manually set IRQ resources.

#### v**PCI/VGA Palette Snoop**

If you use a non-standard VGA card, use this option to solve graphic acceleration card or MPEG audio card problems (e.g., colors not accurately displayed). The setting values are: Disabled and Enabled.

#### v**Maximum Payload Size**

38

This option is used to set maximum TLP payload size for PCI Express devices. The unit is byte.

39

#### **PC Health Status**

| Phoenix - AwardBIOS CMOS Setup Utility<br>PC Health Status |                                                          |                                                      |
|------------------------------------------------------------|----------------------------------------------------------|------------------------------------------------------|
| Shutdown Temperature<br>$UCE = 3.30$                       | [Enabled]                                                | Item Help                                            |
| Ucore                                                      |                                                          | Menu Level<br>ь                                      |
| <b>UCC 1.8U</b>                                            |                                                          |                                                      |
| <b>UCC 1.250</b>                                           |                                                          |                                                      |
| $+50$                                                      |                                                          |                                                      |
| $+120$                                                     |                                                          |                                                      |
| $+3.30$                                                    |                                                          |                                                      |
| <b>USB</b>                                                 |                                                          |                                                      |
| <b>Uoltage Battery</b>                                     |                                                          |                                                      |
| Current CPU Temperature                                    |                                                          |                                                      |
| Current SYSTEM Temperature                                 |                                                          |                                                      |
| <b>CPUFAN Speed</b>                                        |                                                          |                                                      |
| <b>SYSFAN Speed</b>                                        |                                                          |                                                      |
| FAN1 Speed                                                 |                                                          |                                                      |
| SmartFAN1 Hode Control                                     |                                                          |                                                      |
| SmartFAN1 PWM 8                                            |                                                          |                                                      |
| SpartFAN1 T1                                               |                                                          |                                                      |
| SmartFAN1 PWM 1                                            |                                                          |                                                      |
| 1⊥→+:Move Enter:Select<br>F5: Previous Values              | +ノーノPHノPD : Un lue<br>F10:Save<br>F6: Fail-Safe Defaults | ESC: Exit F1: General Help<br>F7: Optimized Defaults |

PC Health Status Menu

#### v**Shutdown Temperature**

This option is used to set the system temperature upper limit. When the temperature exceeds the setting value, the motherboard will automatically cut off power to the computer.

#### v**VCC 3.3/Vcore/1.8V/1.5V/+5V/+12V/VSB3.3/Voltage Battery**

The current voltages will be automatically detected by the system.

#### v**Current CPU/System Temperature**

The current system/CPU temperature will be automatically detected by the system.

#### v**CPU/SYSTEM Fan Speed**

The CPU/system fan speed will be automatically detected by the system.

#### v**Smart FAN1 Mode Control**

This option is used to enable or disable smart fan function. "PWM Mode" can enable smart fan function.

#### v**Smart FAN1 PWM 0/1**

This option is used to set smart fan1 PWM 0/1.

#### v**Smart FAN1 T 1/2**

This option is used to set smart fan1 temperature 1/2 value.

#### v**Smart FAN1 PWM2**

This option is used to set Smart FAN1 PWM2 value.

#### **Load Fail-Safe Defaults**

Press <Enter> to select this option. A dialogue box will pop up that allows you to load the default BIOS settings. Select <Y> and then press <Enter> to load the defaults. Select <N> and press <Enter> to exit without loading. The defaults set by BIOS set the basic system functions in order to ensure system stability. But if your computer cannot POST properly, you should load the fail-safe defaults to restore the original settings. Then carry out failure testing. If you only want to load the defaults for a single option, you can select the desired option and press the <F6> key.

#### **Load Optimized Defaults**

Select this option and press <Enter>, and a dialogue box will pop up to let you load the optimized BIOS default settings. Select <Y> and then press <Enter> to load the optimized defaults. Select <N> and press <Enter> to exit without loading. The defaults set by BIOS are the optimized performance parameters for the system, to improve the performance of your system components. However, if the optimized performance parameters are not supported by your hardware devices, it will likely cause system reliability and stability issues. If you only want to load the optimized default for a single option, select the desired option and press the <F7> key.

#### **Set Supervisor/User Password**

40

The access rights and permissions associated with the Supervisor password are higher than those of a regular User password. The Supervisor password can be used to start the system or modify the CMOS settings. The User password can also start the system. While the User password can be used to view the current CMOS settings, these settings cannot be modified using the User password. When you select the Set Supervisor/User Password option, the following message will appear in the center of the screen, which will help you to set the password:

#### **Enter Password:**

Enter your password, not exceeding 8 characters, then press <Enter>. The password you enter will replace any previous password. When prompted, key in the new password and press <Enter>.

41

If you do not want to set a password, just press <Enter> when prompted to enter a password, and in the screen the following message will appear. If no password is keyed in, any user can enter the system and view/modify the CMOS settings.

#### **Password Disabled!!! Press any key to continue …**

Under the menu "Advanced BIOS Features", if you select "System" from the Security Option, you will be prompted to enter a password once the system is started or whenever you want to enter the CMOS setting program. If the incorrect password is entered, you will not be permitted to continue.

Under the menu "Advanced BIOS Features", if you select "Setup" from the Security Option, you will be prompted to enter a password only when you enter the CMOS setting program.

#### **Save & Exit Setup**

When you select this option and press <Enter>, the following message will appear in the center of the screen:

#### **SAVE to CMOS and EXIT (Y/N)?Y**

Press <Y> to save your changes in CMOS and exit the program; press <N> or <ESC> to return to the main menu.

#### **Exit Without Saving**

If you select this option and press <Enter>, the following message will appear in the center of the screen:

#### **Quit Without Saving (Y/N)?N**

Press <Y> to exit CMOS without saving your modifications; press <N> or <ESC> to return to the main menu.

# Chapter**4**

The utility CD that came with the motherboard contains useful software and several utility drivers that enhance the motherboard features.

This chapter includes the following information:

- v Utility CD content
- v Installing Drivers
- v Installing Utilities

#### **Utility CD content**

This motherboard comes with one Utility CD. To begin using the CD, simply insert the CD into your CD-ROM drive. The CD will automatically displays the main menu screen.

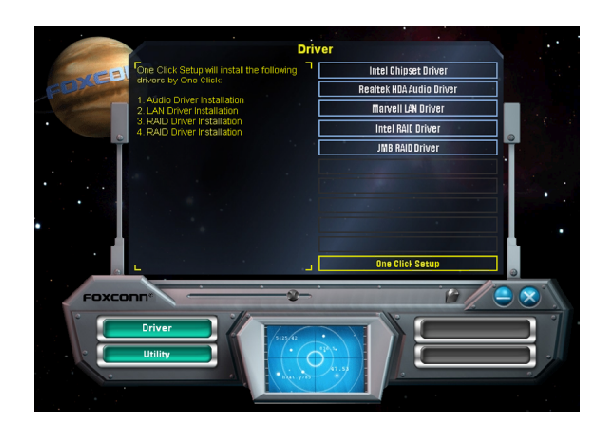

#### **1. Install Driver**

Using this choice, you can install all the drivers for your motherboard. You should install the drivers in order and you need to restart your computer after the drivers all installed.

- 
- C. Marvell LAN Driver D.Intel RAID Driver
- E. JMB RAID Driver

A. Intel Chipset Driver **B.Realtek HDA Audio Driver** 

#### **2. Utility**

Use this option to install additional software programs.

- 
- A. Microsoft DirectX 9.0 B. Adobe Acrobat Reader

43

E. Norton Security **F. Creat RAID Driver Floppy** 

#### **3. Click on dynamic Foxconn Logo to visit our homepage.**

#### *Chapter 4 Driver CD Introduction*

#### **Installing Drivers**

There are two ways to install drivers, manual or automatic. Click the drivers that you want to install and begin the setup steps by manual. Or you just click "One Click Setup" button to install the drivers by automatic after install Intel Chipset Driver.

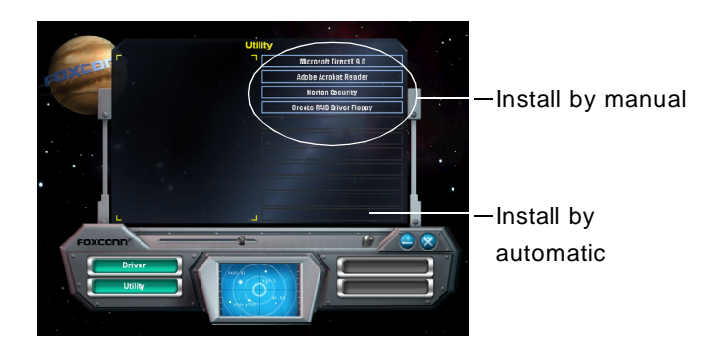

#### **Installing Utilities**

44

You can select the utilities that you want to install and begin the setup steps.

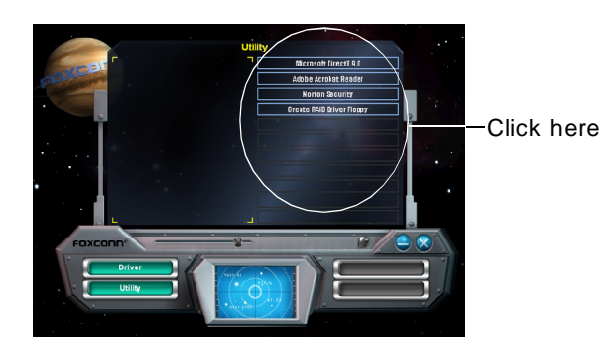

# Chapter**5**

This chapter will introduce how to use attached software.

This chapter provides the following information:

- v FOX ONE
- v Fox LiveUpdate

*Chapter 5 Directions for Bundled Software*

## **FOX ONE**

FOX ONE is a powerful utility for easily modifying system settings. It also allows users to monitor various temperature values, voltage values, frequency and fan speed at any time.

With FOX ONE, you can

-Modify system performance settings, such as bus speeds, CPU voltages, fan speed, and other system performance options that are supported by the BIOS

-Monitor hardware temperature, voltage, frequency and fan speed

Supported Operating Systems:

-Windows 2000 -Windows XP -Windows 2003

#### *Using FOX ONE:*

**1. Main Page**

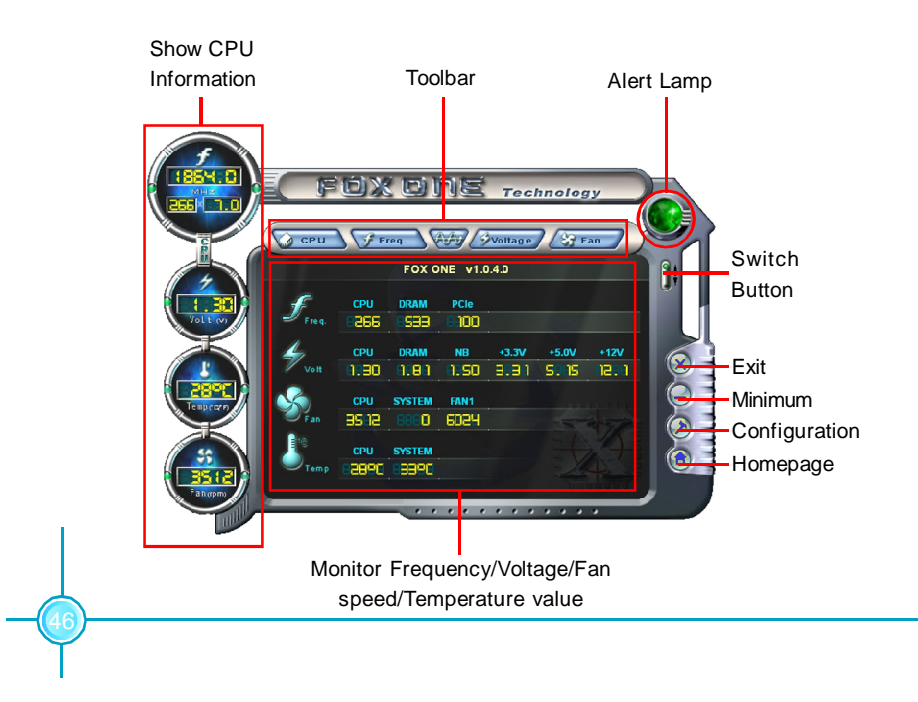

#### **Toolbar**

Use the toolbar to navigate to other pages.

#### **Alert Lamp**

When the system is in healthy status, the alert lamp color is green. When the system is in abnormal status, the alert lamp color is red.

#### **Switch Button**

Click this button, it will shorten to below figure. It helps you to minitor your system healthy status at any time.

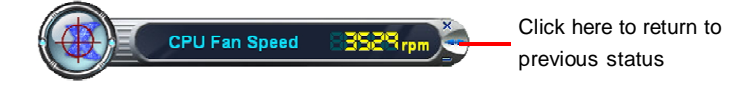

#### **Exit**

Click this button to exit the program.

#### **Minimum**

Click this button to minimize the window.

#### **Configuration**

Click this button to configurate the parameters for the program. It determines which items will be shown in shorten mode.

#### **Homepage**

Click this button to visit Foxconn motherboard website.

#### **2. CPU Page - CPU Control**

This page lets you select and run the FOX ONE developed benchmarks to determine the current performance level of the system. You can also adjust by manual. Only this page is set to Manual Adjustment, the Freq., Vlotage, and Fan pages can be adjusted by manual.

47

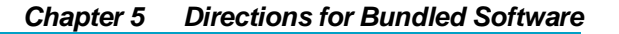

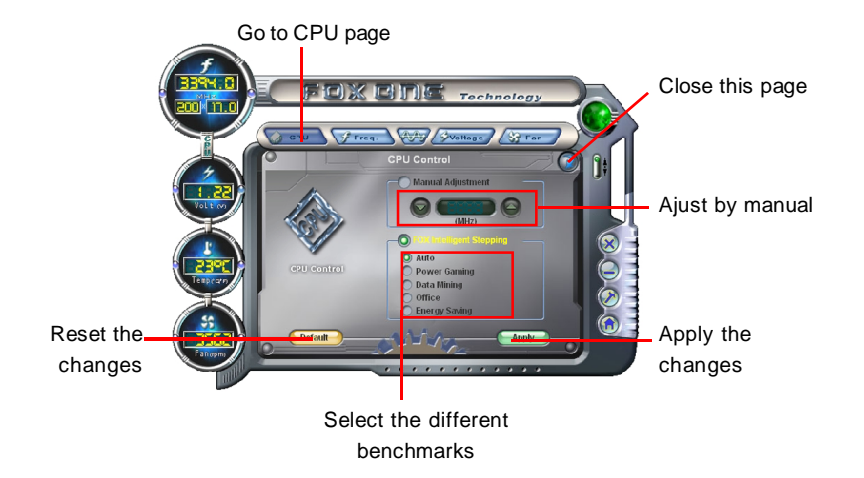

#### **3. Freq. Page - Frequency Control**

This page lets you set memory and PCI Express frequency by manual.

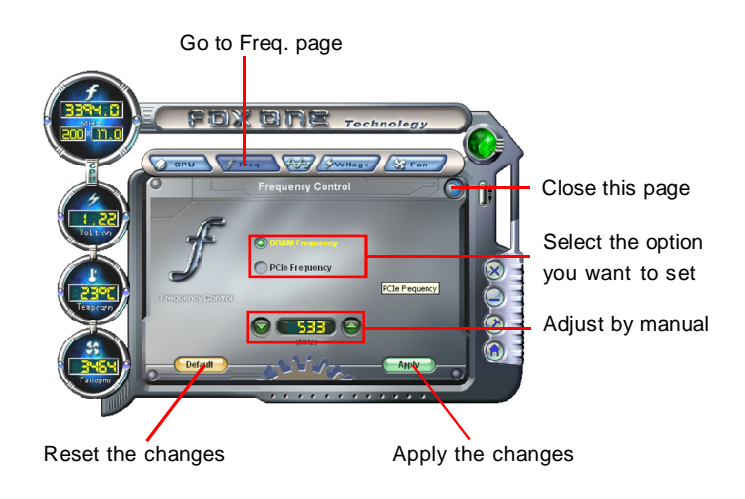

#### **4.1 Limit Setting - CPU Temp.**

This page lets you to set CPU high limit temperature and enable the alert function.

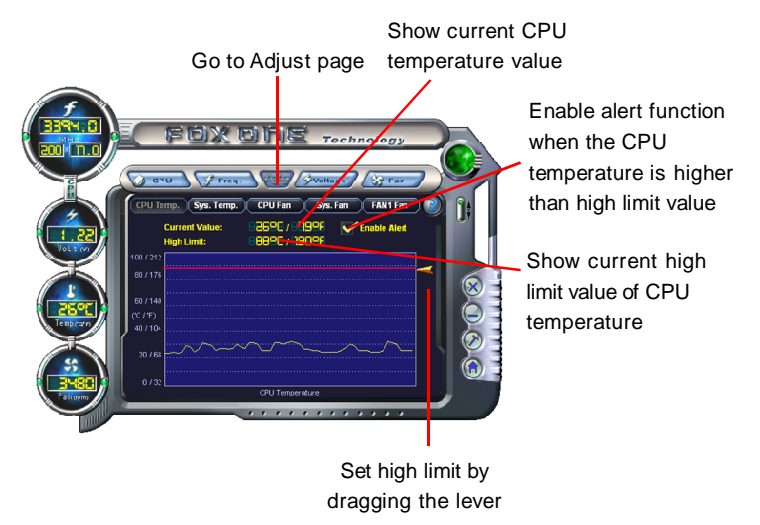

#### **4.2 Limit Setting - Sys Temp.**

This page lets you to set system high limit temperature and enable the alert function.

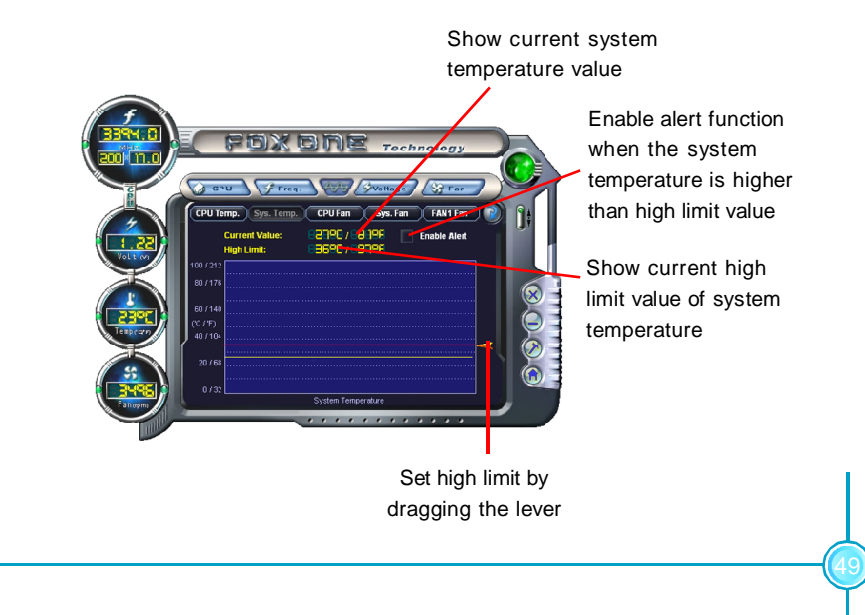

#### **4.3 Limit Setting - CPU Fan**

This page lets you to set CPU fan low limit rpm and enable the alert function.

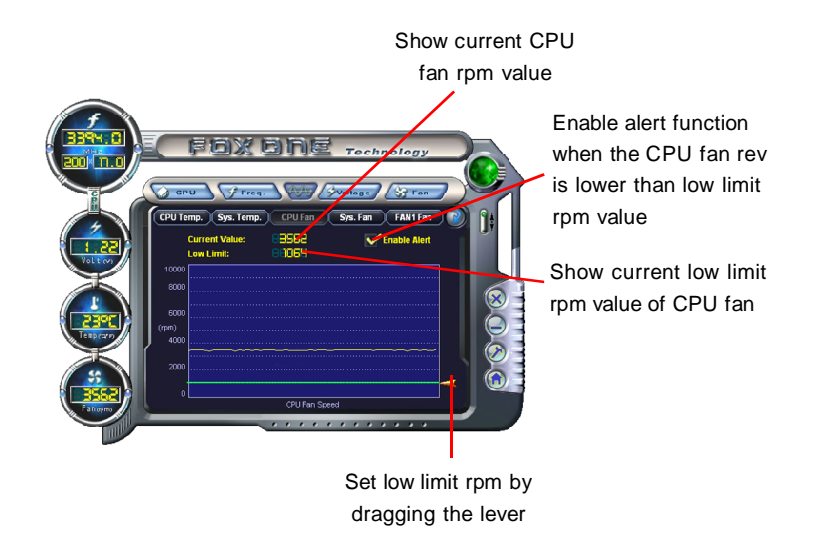

#### **4.4 Limit Setting - Sys Fan**

This page lets you to set system low limit rpm and enable the alert function.

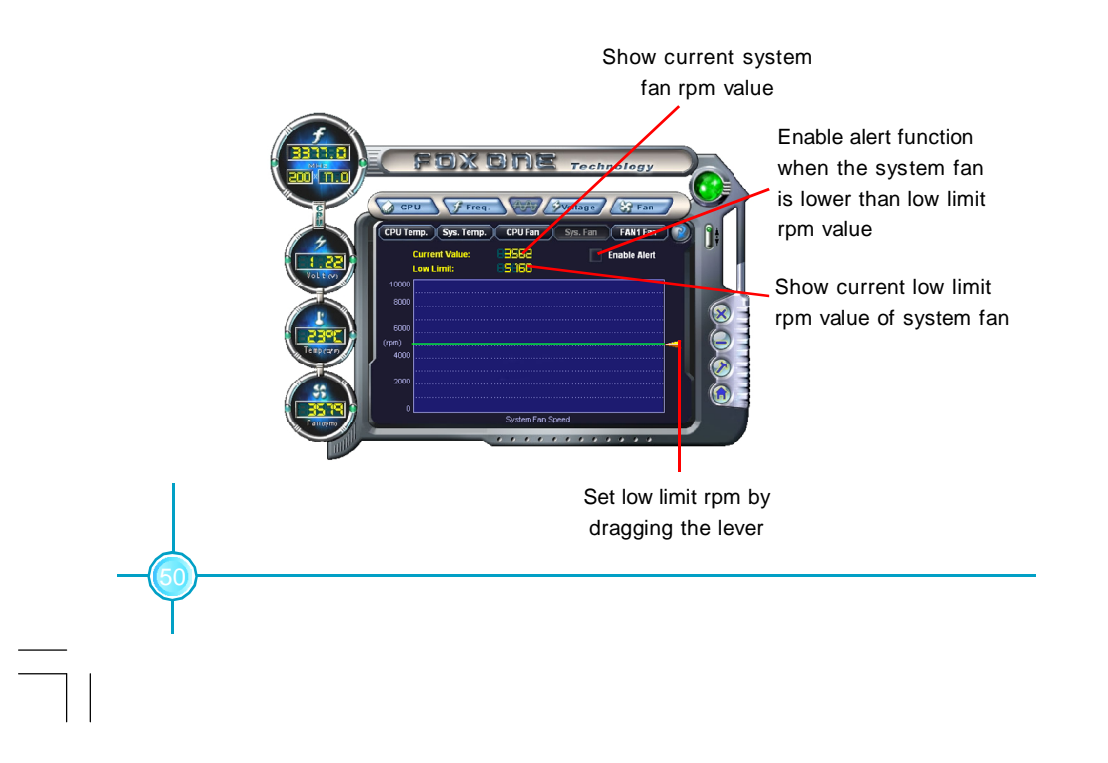

#### **4.5 Limit Setting - Chassis Fan**

This page lets you to set chassis fan low limit rpm and enable the alert function.

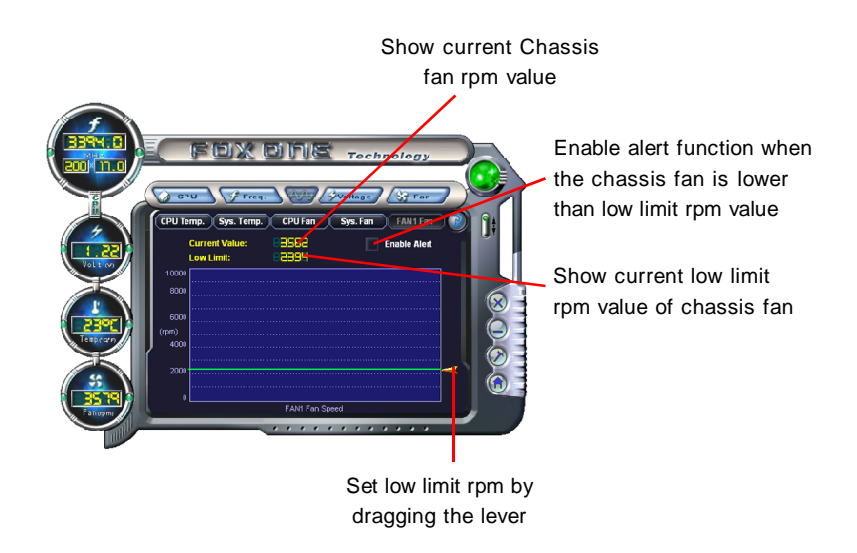

#### **5. Voltage Page - Voltage Control**

This page lets you set CPU voltage, memory voltage and North Bridge voltage by manual.

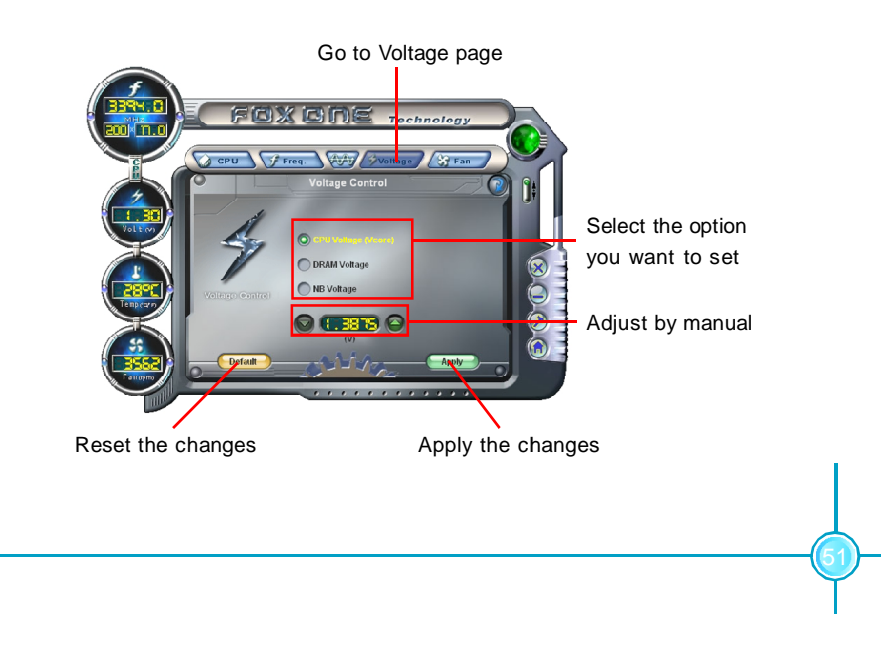

#### **6. Fan Page - Fan Control**

This page lets you enable smart Fan function or set fan speed by manual.

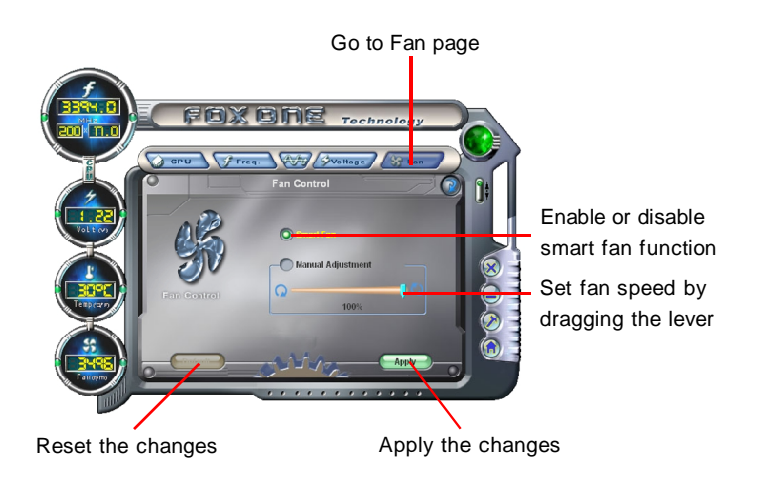

*Chapter 5 Directions for Bundled Software*

53

# **Fox LiveUpdate**

Fox LiveUpdate is a useful utility for backuping and updating the system BIOS, drivers and utilities by local or online.

Supported Operating Systems:

-Windows 2000

-Windows XP (32-bit and 64-bit)

-Windows 2003 (32-bit and 64-bit)

#### *Using Fox LiveUpdate:*

#### **1.1 Local Update - BIOS Info.**

This page lets you know your system BIOS information.

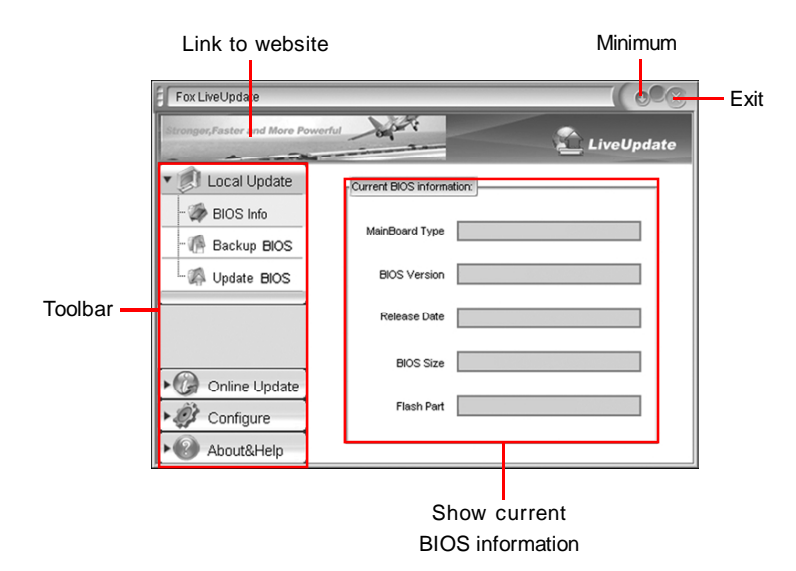

#### **1.2 Local Update - Backup**

This page lets you backup your system BIOS. Click "Backup", then give a name. Click "Save" to finish the backup operation.

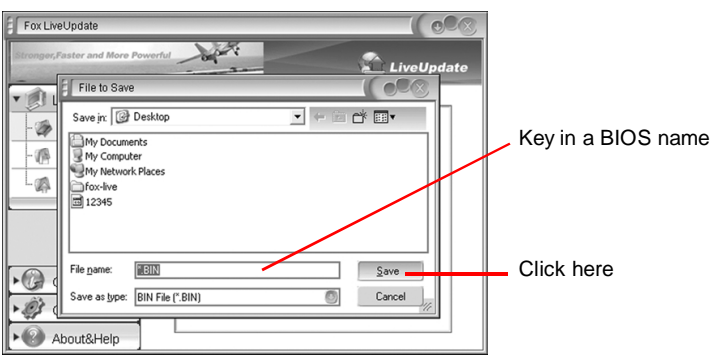

#### **1.3 Local Update - Update**

This page lets you update your system BIOS from Internet. After click "Update", there will show warning message, please read it carefully. If you still want to continue, click "Yes". Then load a local BIOS file and follow the wizard to finish the operation.

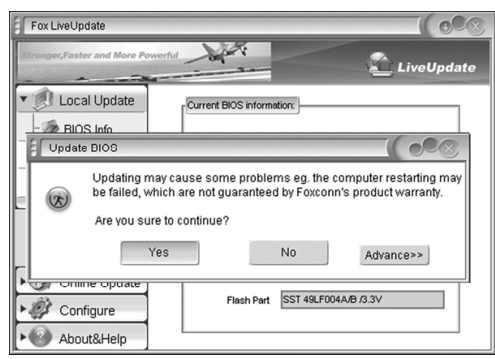

**Note:** 

Fox LiveUpdate will auto backup BIOS before update because we have enabled this function in Configure option.

*Chapter 5 Directions for Bundled Software*

#### **2.1 Online Update - Update BIOS**

This page lets you update your system BIOS from Internet. Click "start", it will search the new BIOS from Internet. Then follow the wizard to finish the update operation.

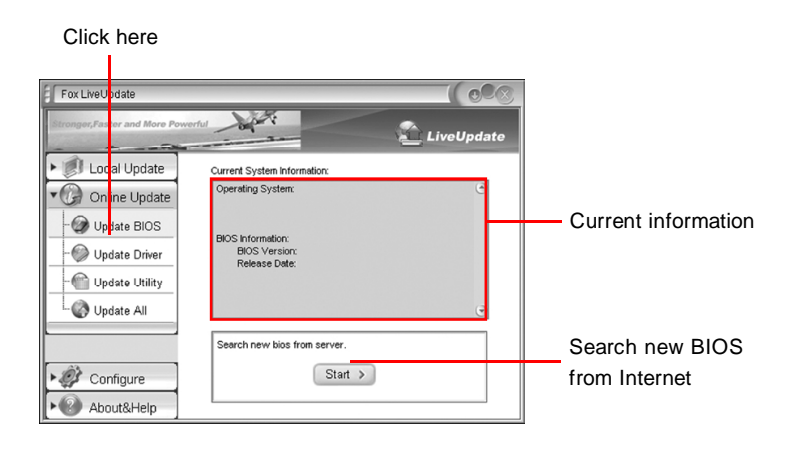

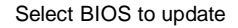

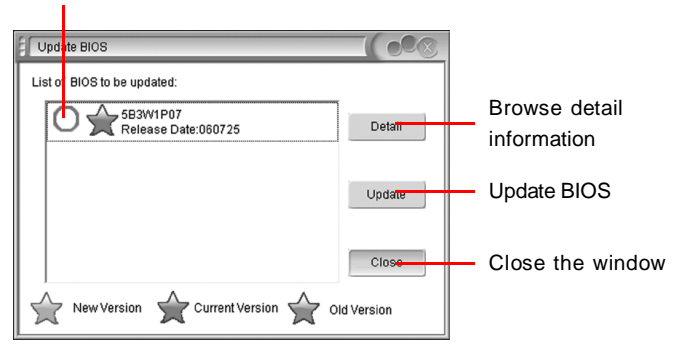

55

#### **2.2 Online Update - Update Driver**

This page lets you update your system drivers from Internet. Click "start", it will search the new drivers from Internet. Then follow the wizard to finish the update operation.

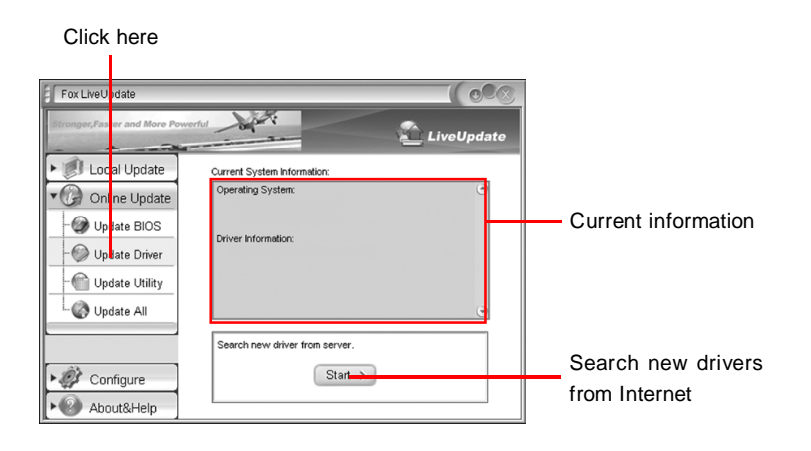

Select the drivers to update

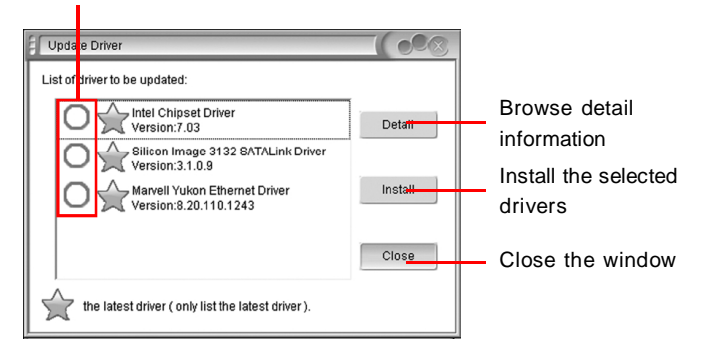

#### **2.3 Online Update - Update Utility**

This page lets you update utilities from Internet. Click "start", it will search the new utilities from Internet. Then follow the wizard to finish the update operation.

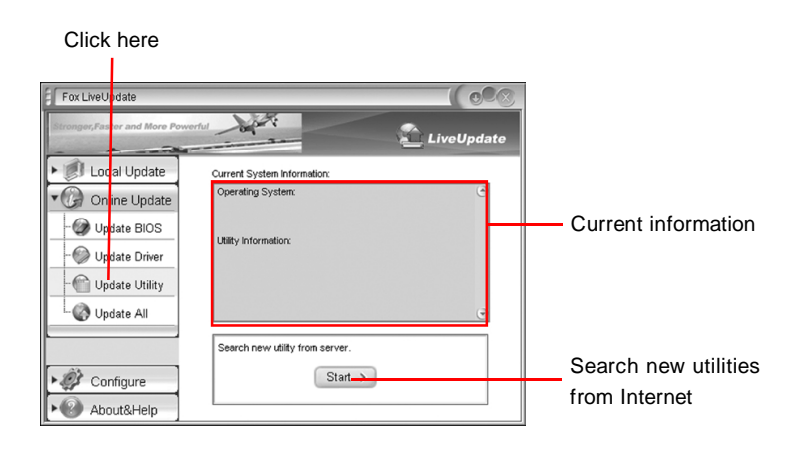

#### **2.4 Online Update - Update All**

This page lets you update your system drivers from Internet. Click "start", it will search all new BIOS/drivers/utilities from Internet. Then follow the wizard to finish the update operation.

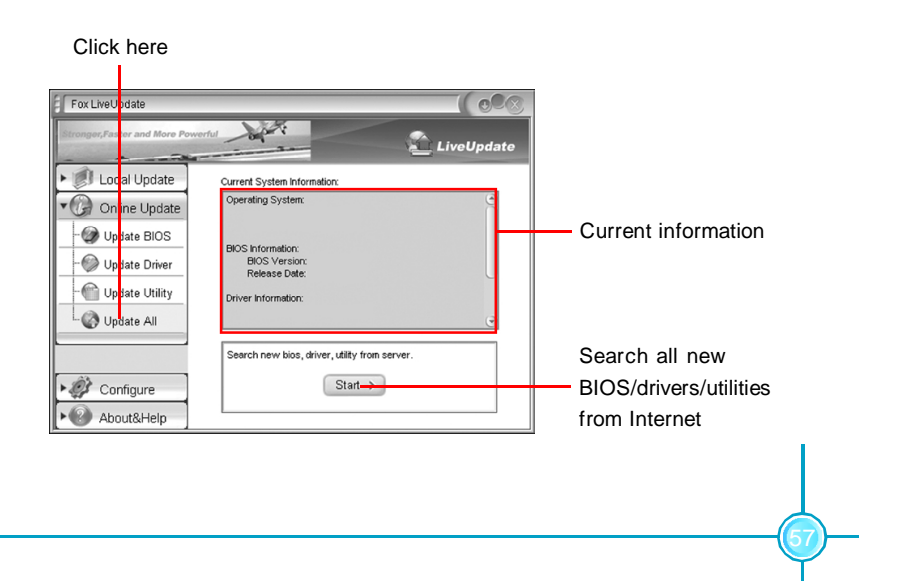

#### **3.1 Configure - option**

This page lets you set auto search options. After your setting, the utility will start searching and related information will show on the task bar.

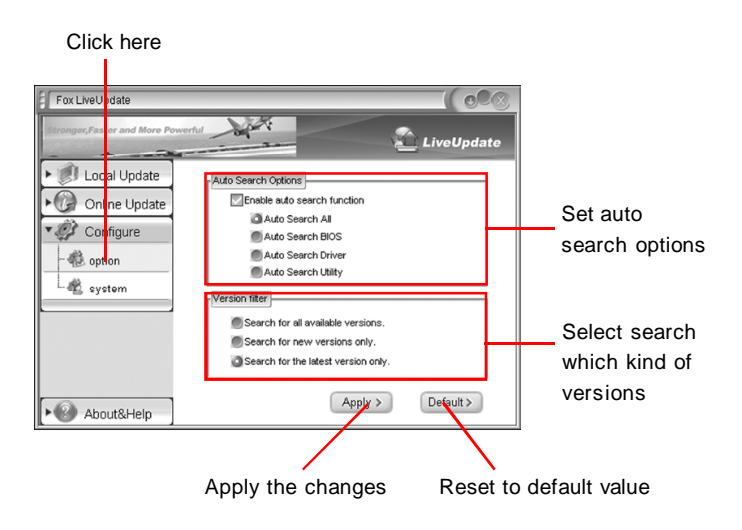

#### **Note:**

When enable auto search function, Fox LiveUpdate will appear searching result on task-bar. Double click the icon, you can see the detail information.

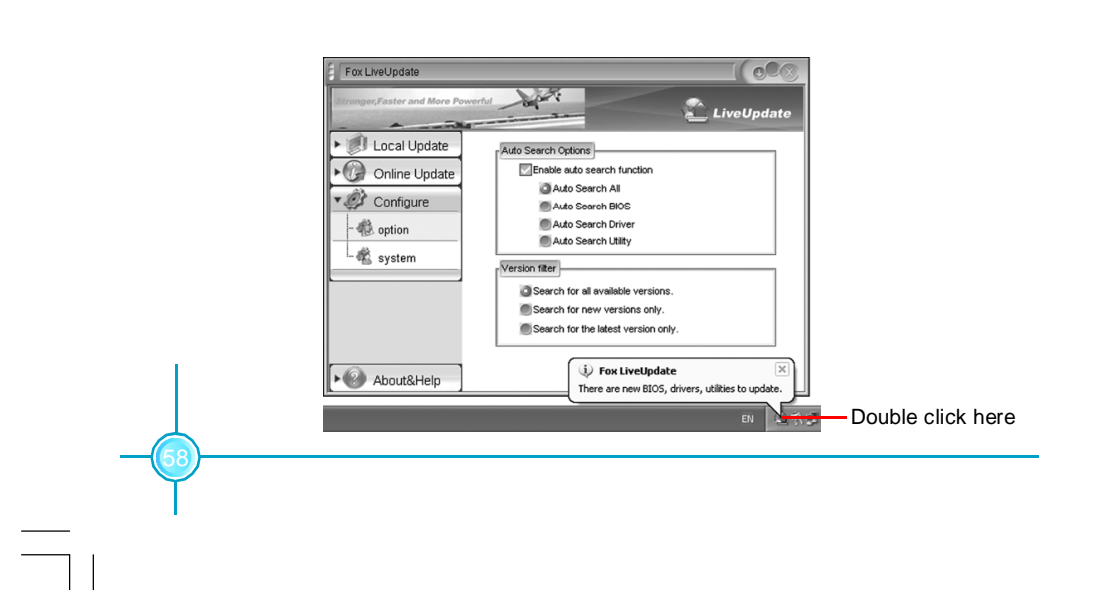

#### **3.2 Configure - System**

This page lets you set the backup BIOS location and change different skin of the utility.

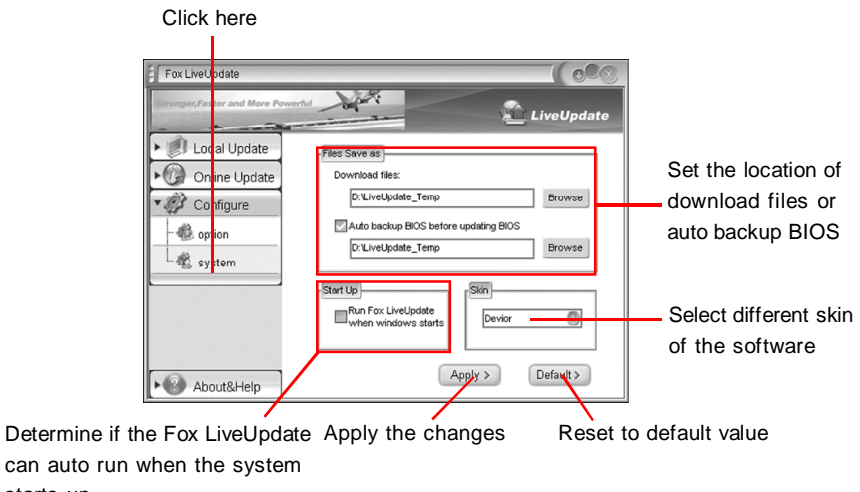

**4. About & Help**

Determine

starts up

This page shows some information about Fox LiveUpdate.

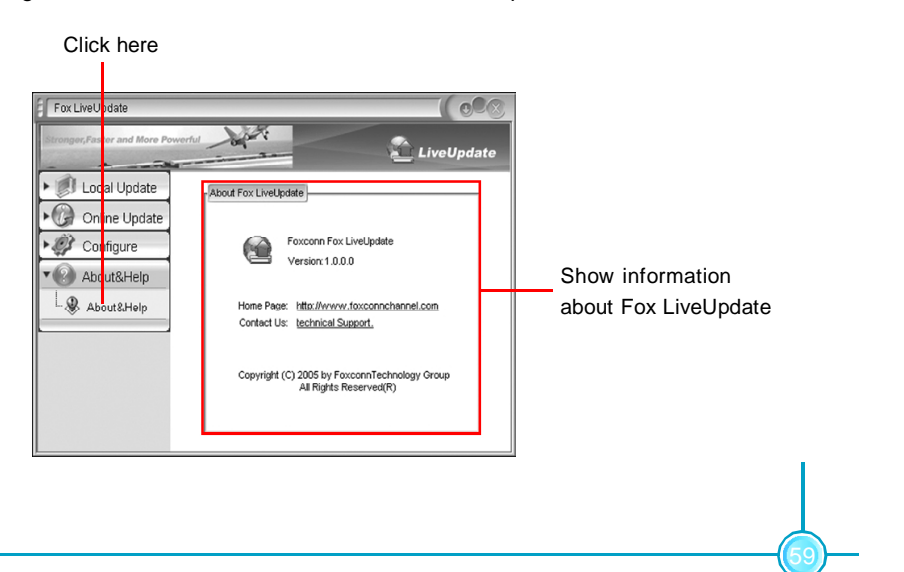